# *WIMS User Guide*

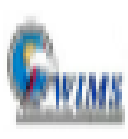

**WIMS** 

**Weather Information Management System** 

# *Objectives*

- Log into *WIMS* via *Wildland Fire Application Portal*
- Navigation Methods
	- *Menus*
	- *FastPaths*
		- What are FastPaths?
		- How FastPaths work?
	- *Navigation Tree*
- *Query Blocks*
- *Editing/Displaying Observations and Station Data*
- *Printing/Exporting Observations*

# *Wildland Fire Application Portal*

- Web Address [https://iwfirp.nwcg.gov/index.html\)](https://iwfirp.nwcg.gov/index.html)
- Where WIMS, and several other applications are located including IROC, SIT-209,etc
- Wildland Fire Application Portal also used to access IROC (Interagency Resource Ordering Capability)

# *Wildland Fire Application Portal*

Click on Login.gov for Non-Federal Users and e-Authenticate for Federal Users (Logs in using PIV Card) To log in using PIV Card you must be on a federal network or VPN)

Account to the second the second second the second second that the second second second the second second second

Click on "Request User" My Ap

a NAP User Account

#### **Public Partners**

Login.gov is a service that offers secure and private online access to government programs through a Private Non-Federal account.

#### **Government**

eAuthentication is the system that allows users access to Wildland Fire Apps and Services using government clearance.

e-Authenticate

#### Login.gov

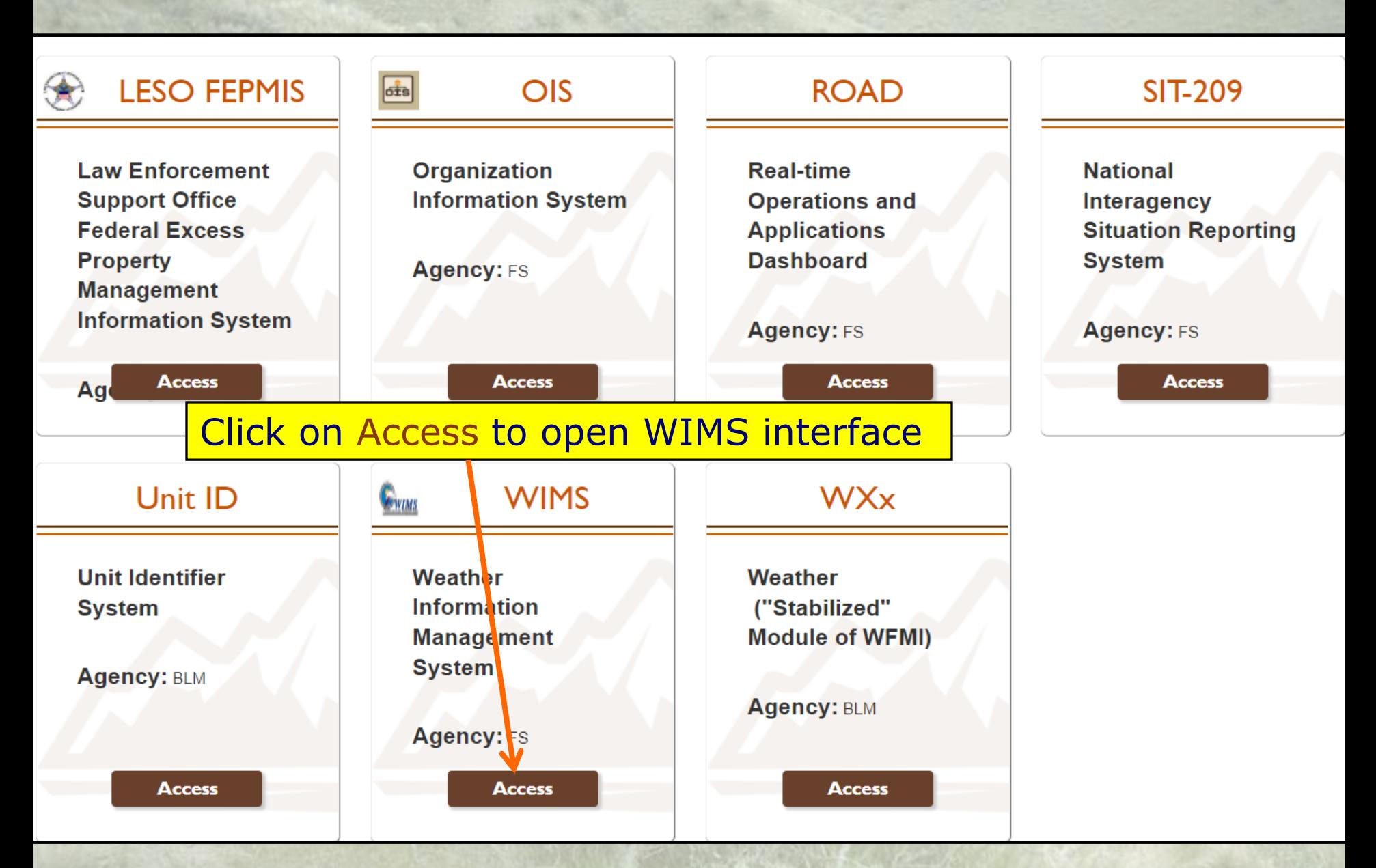

# *Navigating in WIMS*

- **Clicking the links on Menus**
- **FastPaths**
- **Navigation Tree**
- **Query Blocks**

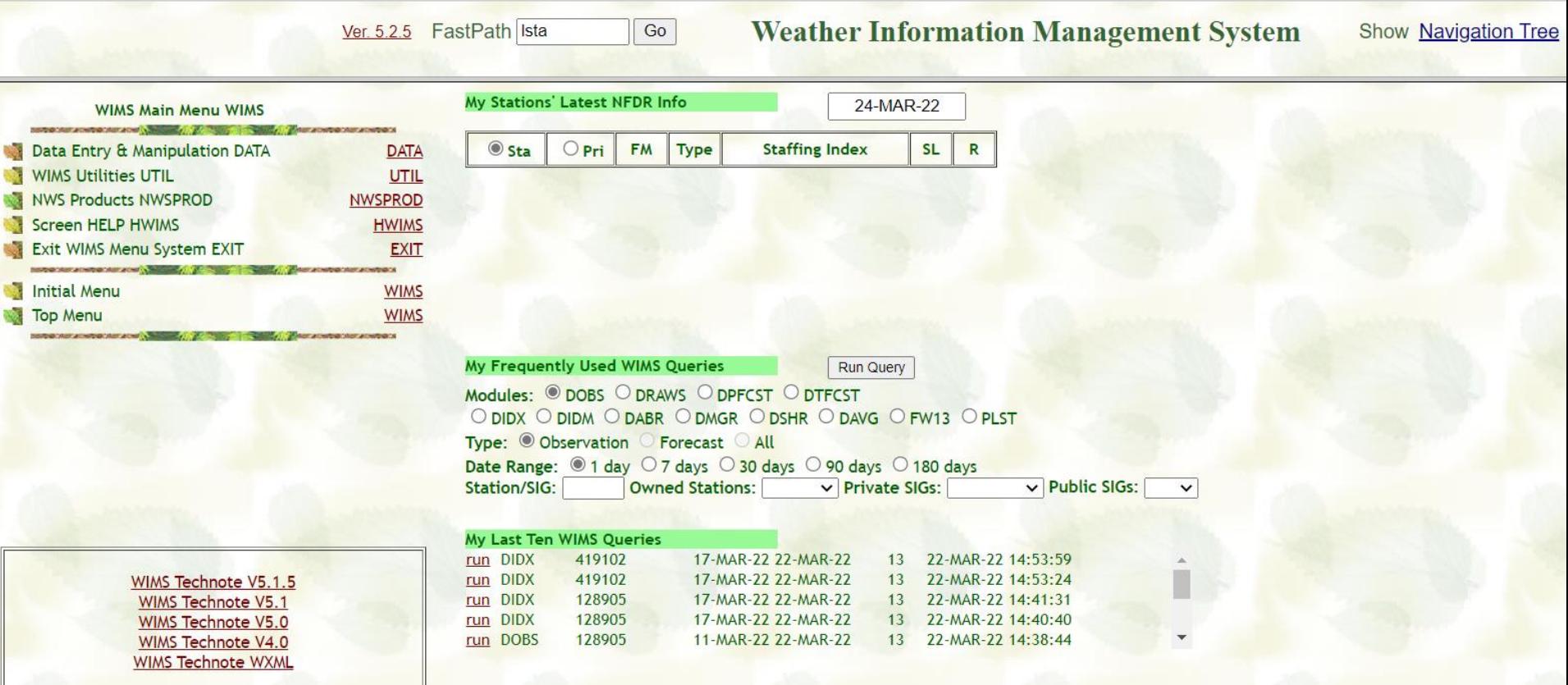

#### Fast Path entry

Ver. 5.2.5 FastPath Ista

**Weather Information Management System** Show Navigation Tree

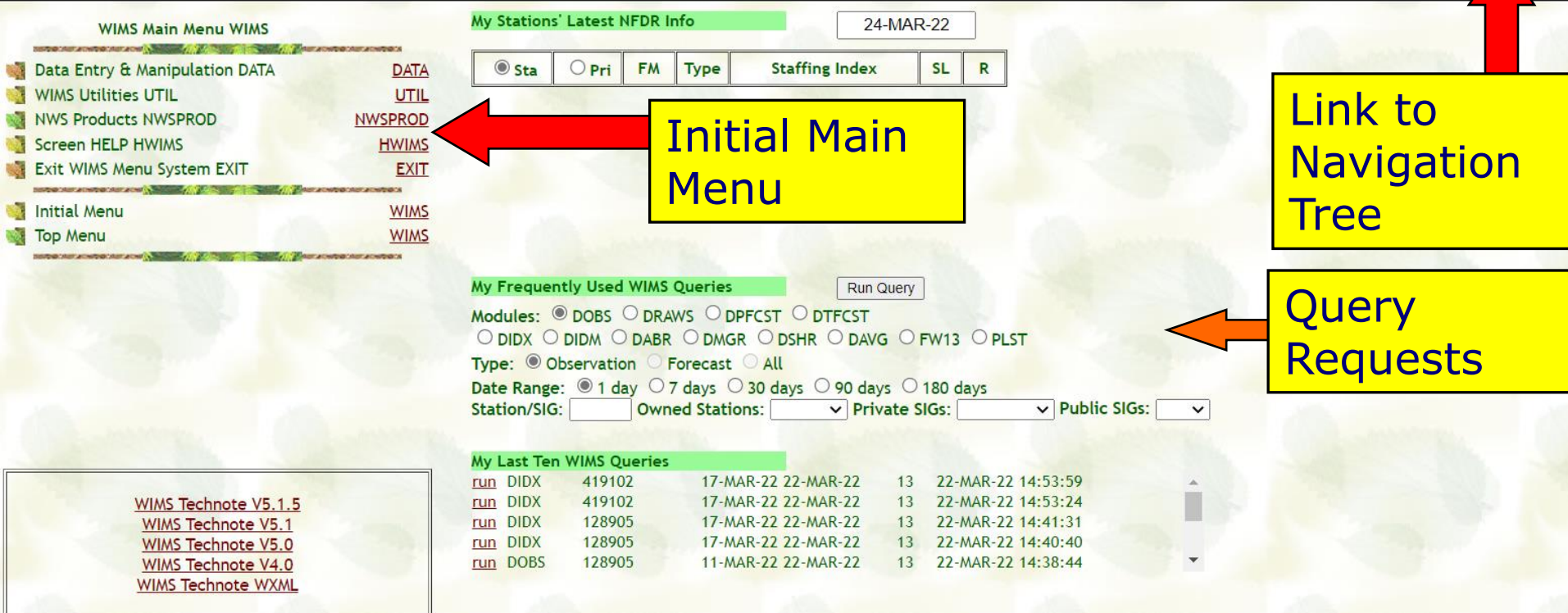

 $Go$ 

#### Ver. 5.1.2 FastPath

Go

#### **Weather Information Management System**

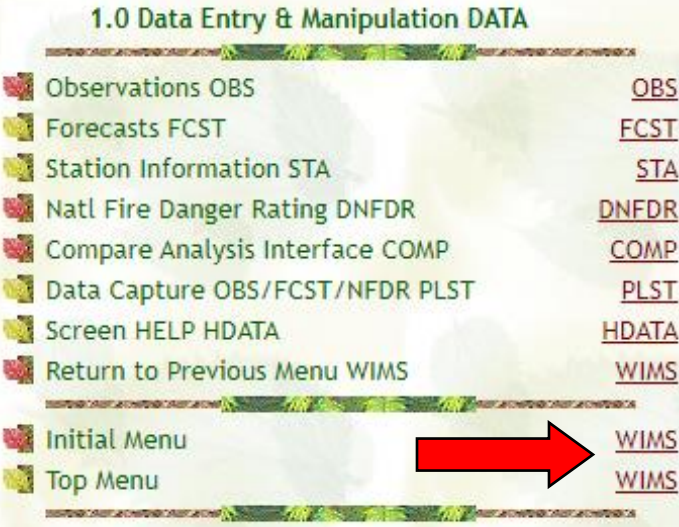

#### My Stations' Latest NFDR Info 10-OCT-19 **Staffing Index ◎ Sta**  $Opri$ **FM Type** SL<sub>1</sub>  $R$ Common WIMS Fast PathsMy Frequently Used WIMS Queries **Run Query** Modules: 0 DOBS O DRAWS O DPFCST O DTFCST O DIDX O DIDM O DABR O DMGR O DSHR O DAVG O FW13 O PLST Type: Observation Forecast All Date Range: 1 day 0 7 days 0 30 days 0 90 days 0 180 days Private SIGs: Public SIGs: **Station/SIG: Owned Stations:**

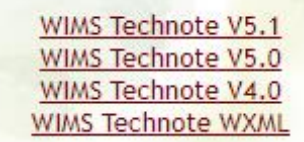

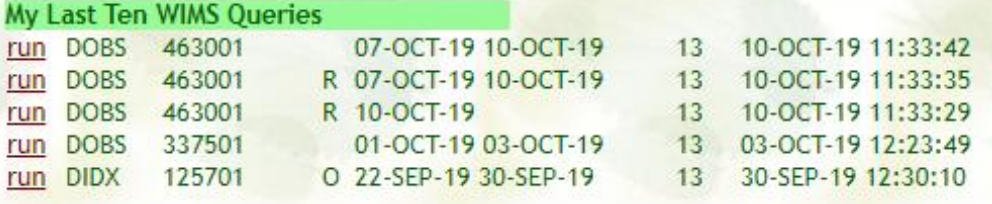

# WIMS FastPaths

- Quick links to WIMS tasks/commands
- 1<sup>st</sup> letter denotes action to be performed **D – Display E – Edit L – List M – Maintain N – New**

## *Commonly Used FastPaths*

- **DOBS** Display observations
- **EOBS** Edit Observations
- **ESTA** Edit Station
- **ENFDR** Edit NFDRS Parameters
- **ENRR** Recalculate NFDRS Indices
- **DRAWS** Display RAWS data
- **DIDX** Display NFDRS Indexes
- **DIDM** Display fuel moisture values
- **COMP**-Compare NFDRS 78,88 to NFDRSv4 fuel models/indices
- **PLST**-Download FW13 weather data for a RAWS or SIG (created group of RAWS)

## *Additional FastPaths*

- **NACL-** Create a new **ACL or Access User Control List** (add user(s) iNAP User IDs to this list for their access to a RAWS in WIMS for editing observations, station catlogs etc.)
- **LACL** List the users of an ACL group
- **EACL-** Edit an ACL
- **NSIG – Create a new SIG** (Special Interest Group or multiple RAWS)
- **LSIG** List the contents of a SIG group
- **ESIG –** Edit a SIG
- **LUSER** List the users in WIMS
- **PROFILE** View and set profile defaults
- **EXIT**  Log out of WIMS

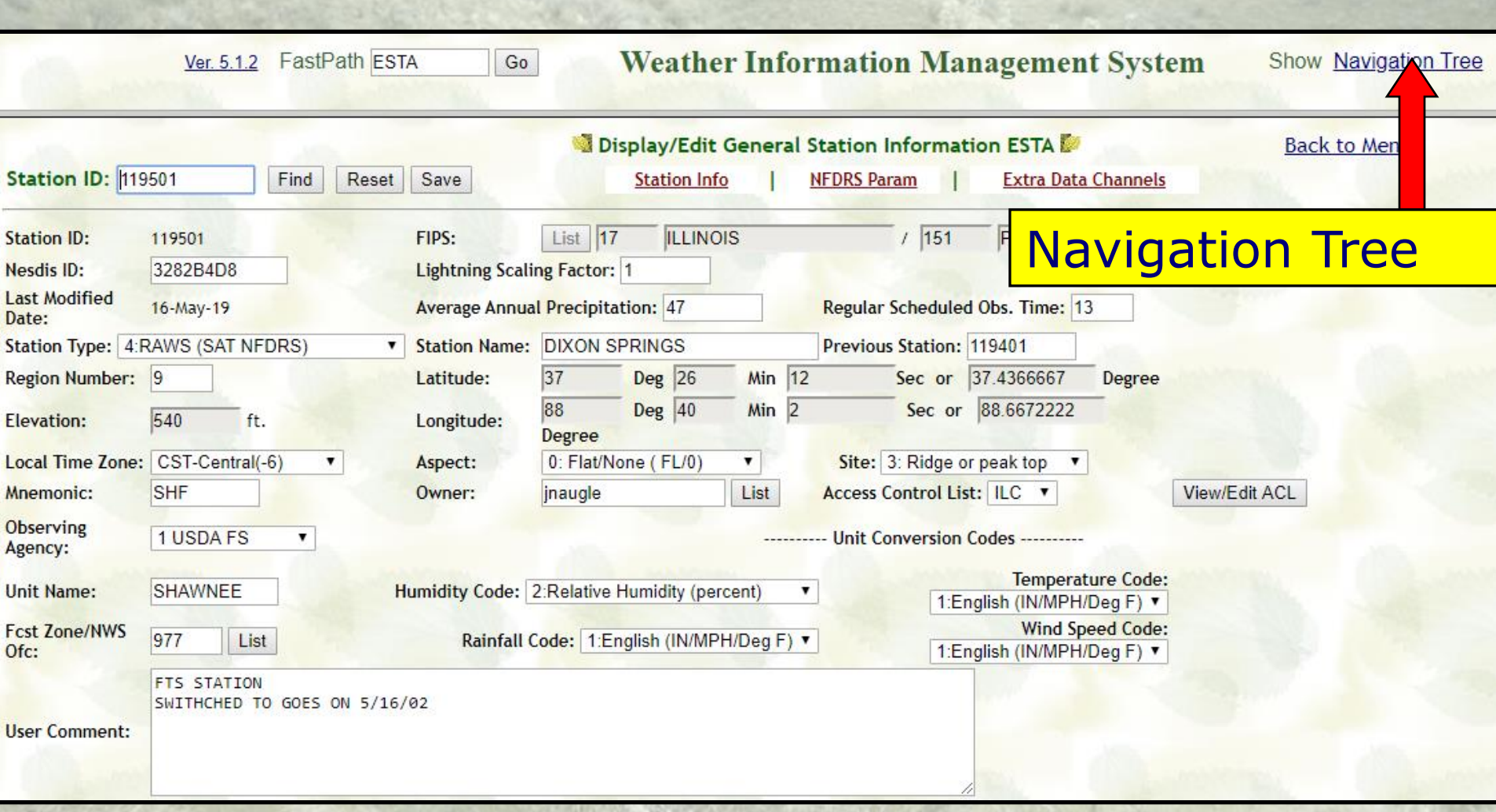

# List of WIMS FastPaths

### • Navigation Tree

- Displays FastPaths by area
- Accessed by clicking on Navigation Tree link in upper right

Ver. 5.1.2 FastPath ESTA

Go

E DATA - Data Entry and Manipulation **El OBS** - Observations **NOBS** - New Observations **EOBS** - Edit Observations **DOBS** - Display Observations DRAWS - Display Remote Automatic Weather Stations □ FCST - Forecasts **EDFCST** - Display Forecasts **H NFCST - New Forecasts EE EFCST** - Edit Forecasts □ STA - Station Information **ELMSTA** - Maintain Station **El MSIG** - Maintain Special Interest Groups **El MACL** - Maintain Access Control Lists **EDNFDR** - Display National Fire Danger Rating **DIDX** - Display Index Format DIDM - Display Index (Moist) Format **DMGR** - Display Manager Format **DSHR** - Display Short Format DAVG - Display Weighted Average **DABR** - Display Abbreviated Format DNSR - Display Nelson/Solar Radiation **COMP** - Compare Analysis Interface PLST - Data Capture for OBS/FCST/NFDRS WXML - Data Exchange for OBS/FCST/NFDRS **E UTIL** - Utilities **PROFILE** - Profile Setup LUSER - WIMS User List **ENWSPROD - NWS Products FWFCST** - Fire Weather Forecasts RED FLAG - Red Flag Warnings **SPOT** - Spot Forecasts **SMOKE** - Smoke Management Forecasts Accessing WIMS 13

**E DATA** - Data Entry and Manipulation **El OBS** - Observations **NOBS** - New Observations **EOBS** - Edit Observations **DOBS** - Display Observations DRAWS - Display Remote Automatic Weather Stations **EFCST** - Forecasts **HDFCST** - Display Forecasts **EI NFCST - New Forecasts EEFCST** - Edit Forecasts **E STA** - Station Information **H MSTA** - Maintain Station **H MSIG** - Maintain Special Interest Groups **El MACL** - Maintain Access Control Lists **EDNFDR** - Display National Fire Danger Rating DIDX - Display Index Format **DIDM** - Display Index (Moist) Format **DMGR** - Display Manager Format **DSHR** - Display Short Format DAVG - Display Weighted Average **DABR** - Display Abbreviated Format DNSR - Display Nelson/Solar Radiation **COMP** - Compare Analysis Interface<sup>-</sup> PLST - Data Capture for OBS/FCST/NFDRS WXML - Data Exchange for OBS/ECST/NFDRS **E UTIL** - Utilities **PROFILE - Profile Setup** LUSER - WIMS User List **EINWSPROD - NWS Products FWFCST** - Fire Weather Forecasts **RED FLAG - Red Flag Warnings SPOT** - Spot Forecasts **SMOKE** - Smoke Management Forecasts **ONARR** - Various Other Narratives 14

EXIT - EXIT WIMS

COMP relatively newer FastPath.

- COMP is a tool used to compare 1978/88 Fuel Models with 2016 Fuel Model Indices/Fuel Moistures.
- PLST is a tool used to output FW13 weather obs for RAWS or SIGS.

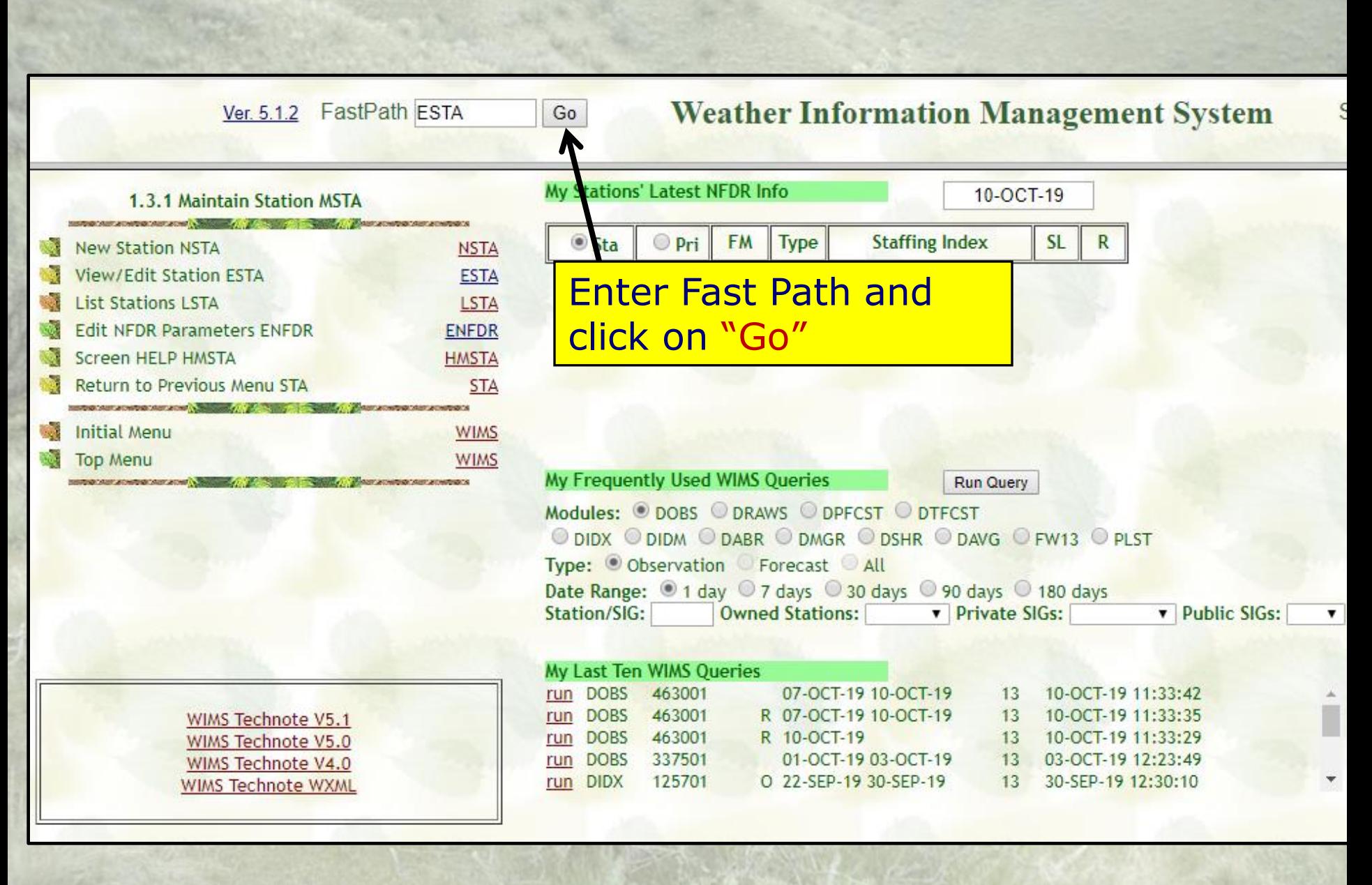

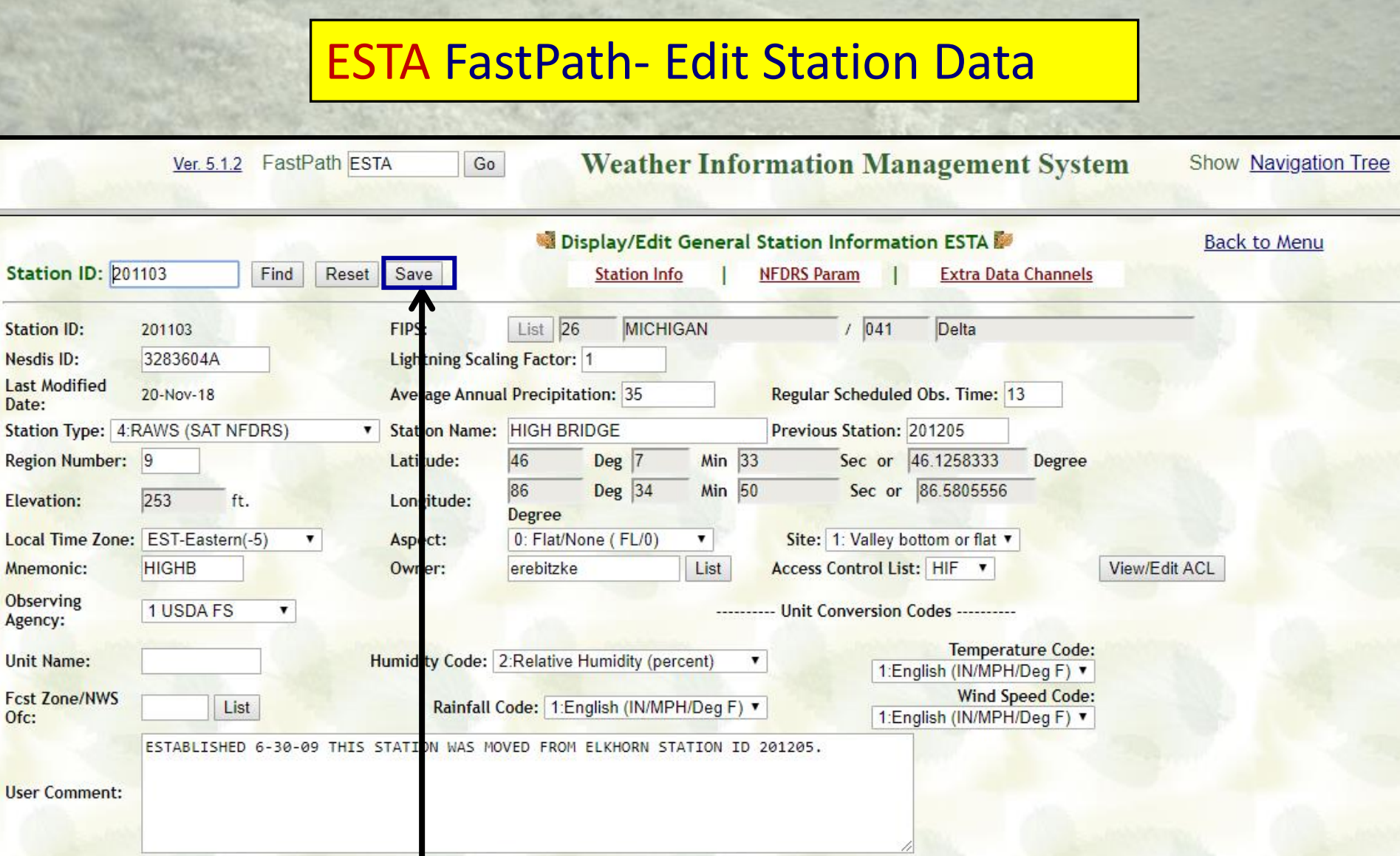

#### Edit Station Data and then click on "Save"

### **Example 2 Setting up a new RAWS** NSTA is FastPath used for

### ENFDR FastPath-Display/Edit Default NFDRS Parameters

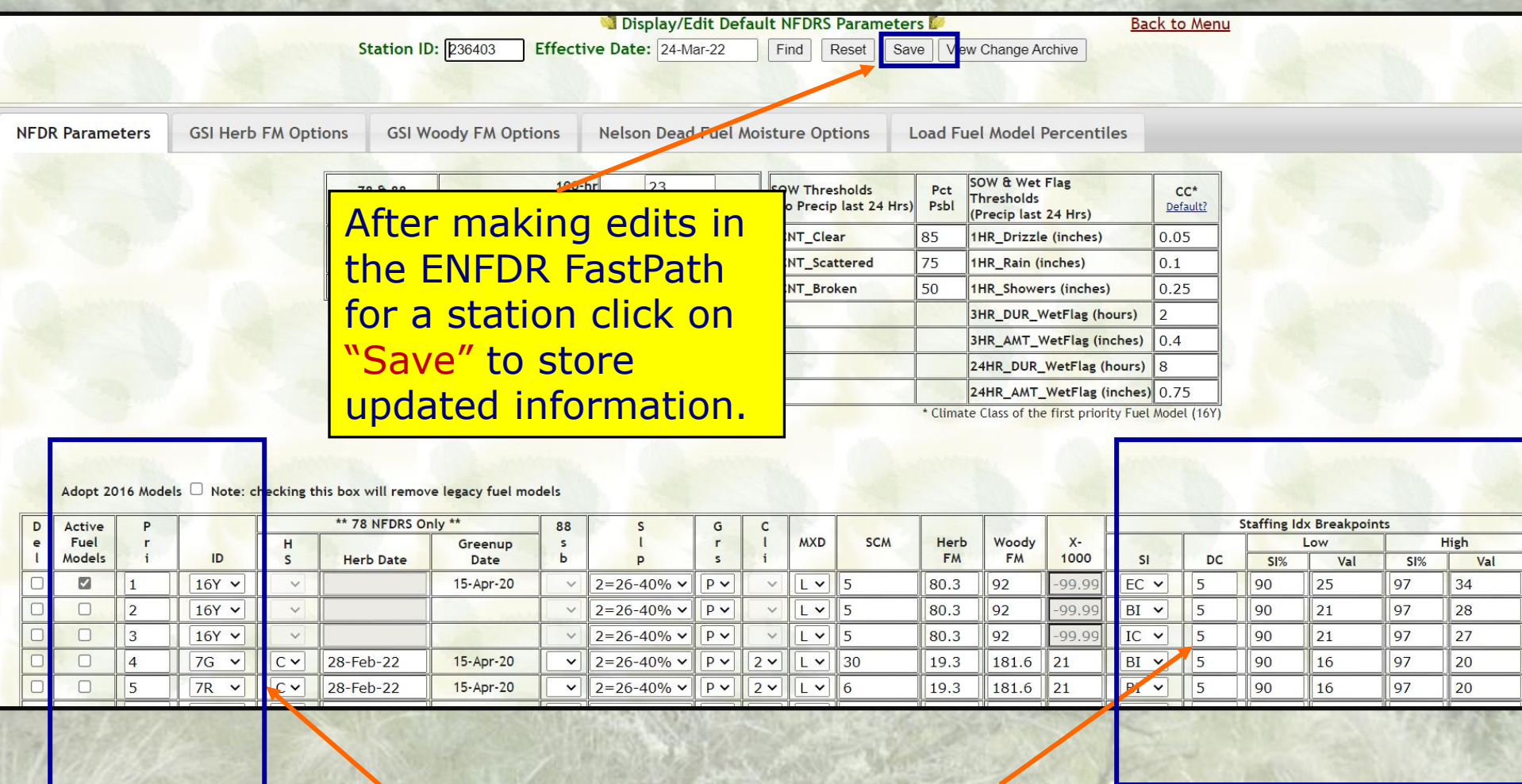

Click on Fuel Models you wish to be Active.

.<br>.<br>. Enter Staffing Indices, Decision Classes, and Percentiles and Breakpoints for each Active Fuel Model.

### ENFDR FastPath- NFDRS Version 4 Parameters

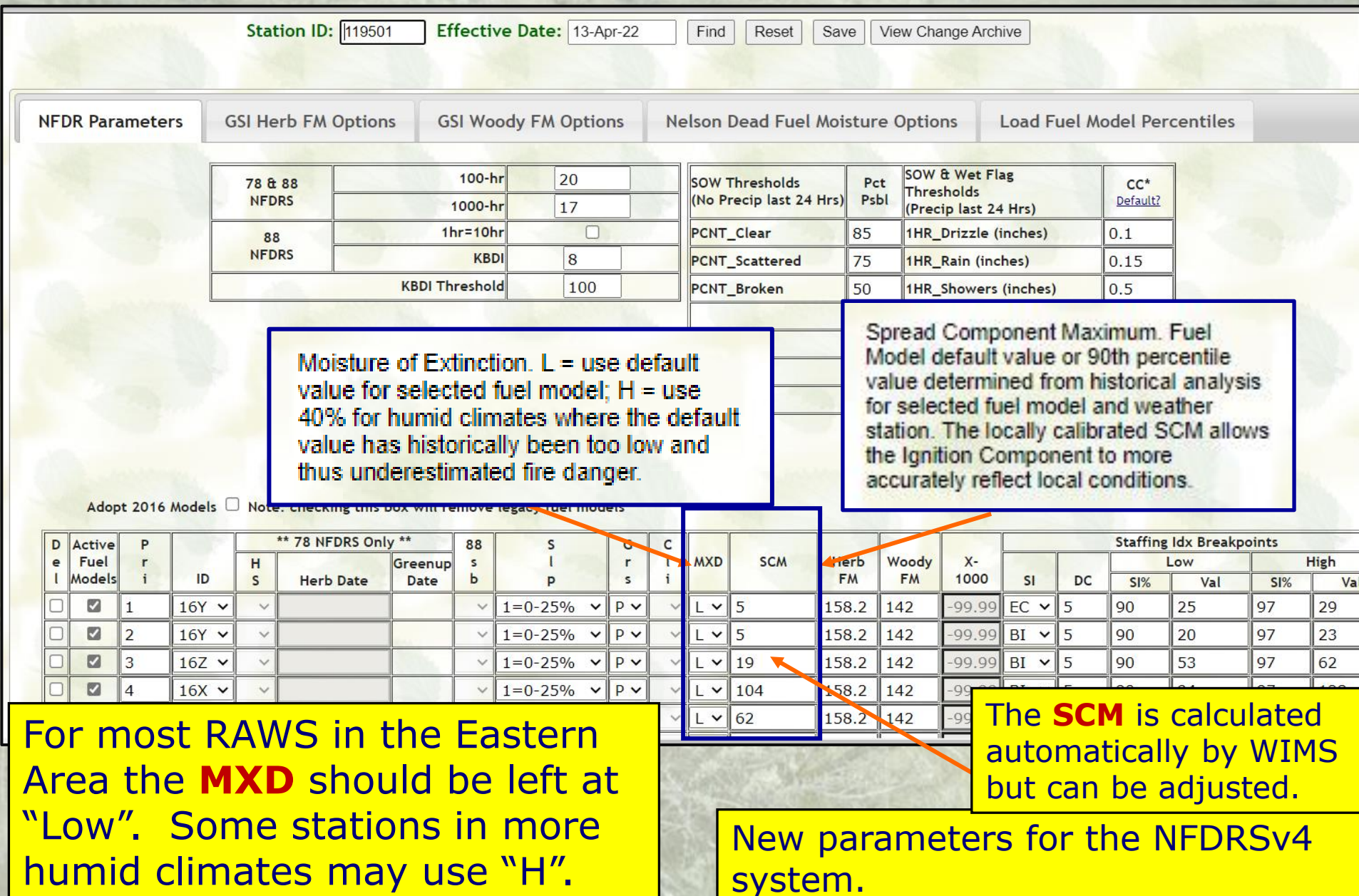

### ENFDR FastPath- Adopting NFDRS Version 4 Fuel Models

To adopt the NFDRSv4 fuel models click this box and then click on "Save" at the top. It may take a day or two for the adoption of V4 fuels to occur

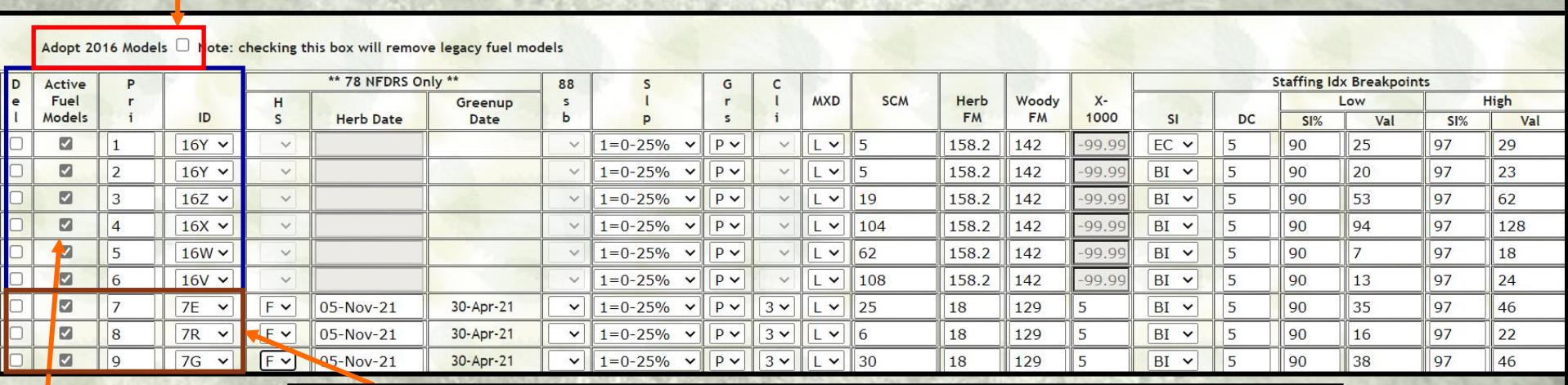

Once the adoption to Version 4 fuel models is complete, the legacy (1978/88) fuel models will be eliminated.

Check the boxes of the desired Version 4 fuel models which will be active in WIMS. 16Y should be one of them as this model is used for national fire danger/potential products.

### ENFDR -Display/Edit Growing Season Index/Nelson Fuel Moisture Options

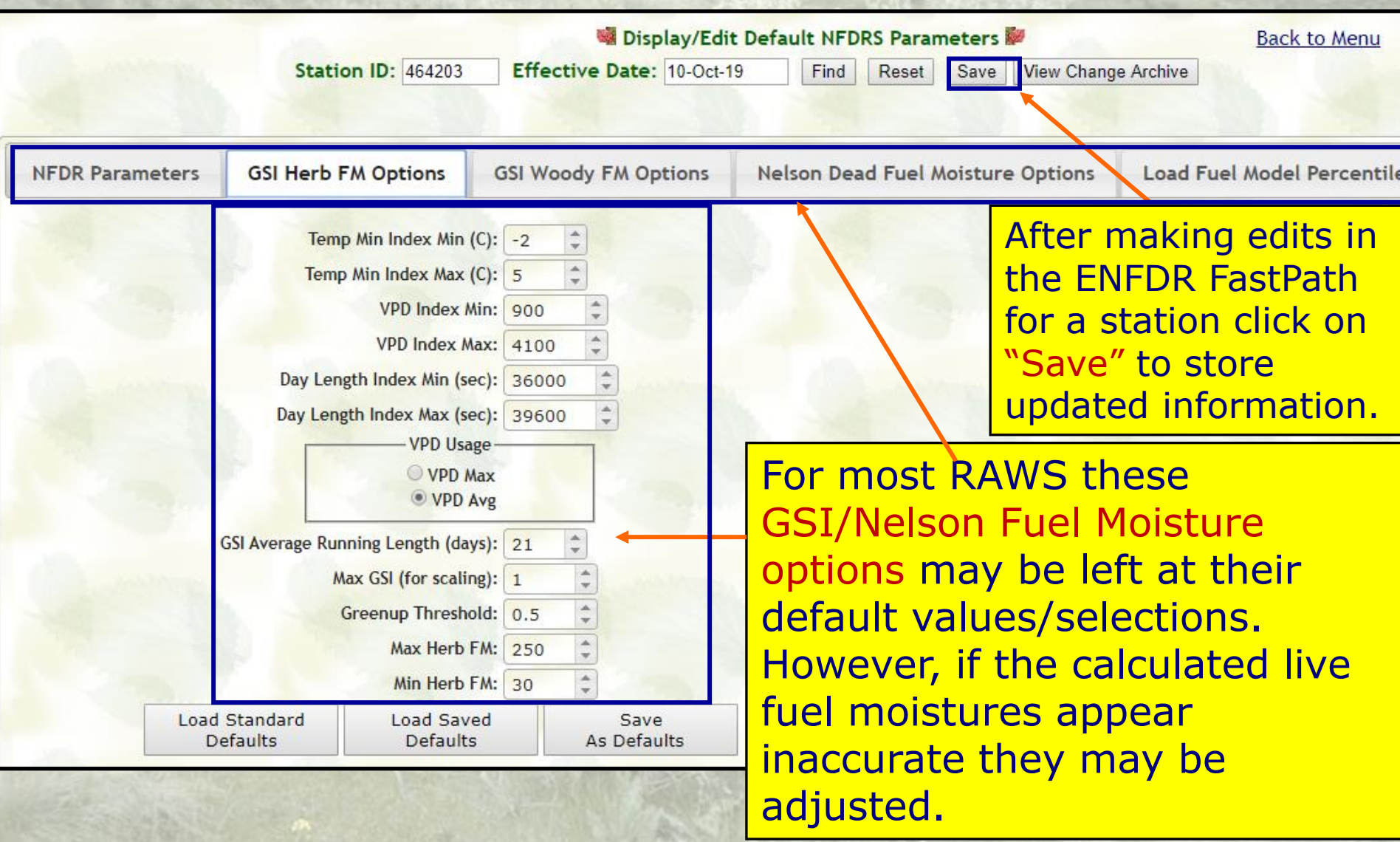

### ENRR –Recalculate NFDRS Indices/Fuel Moistures after making changes in ENFDR or editing/entering weather obs

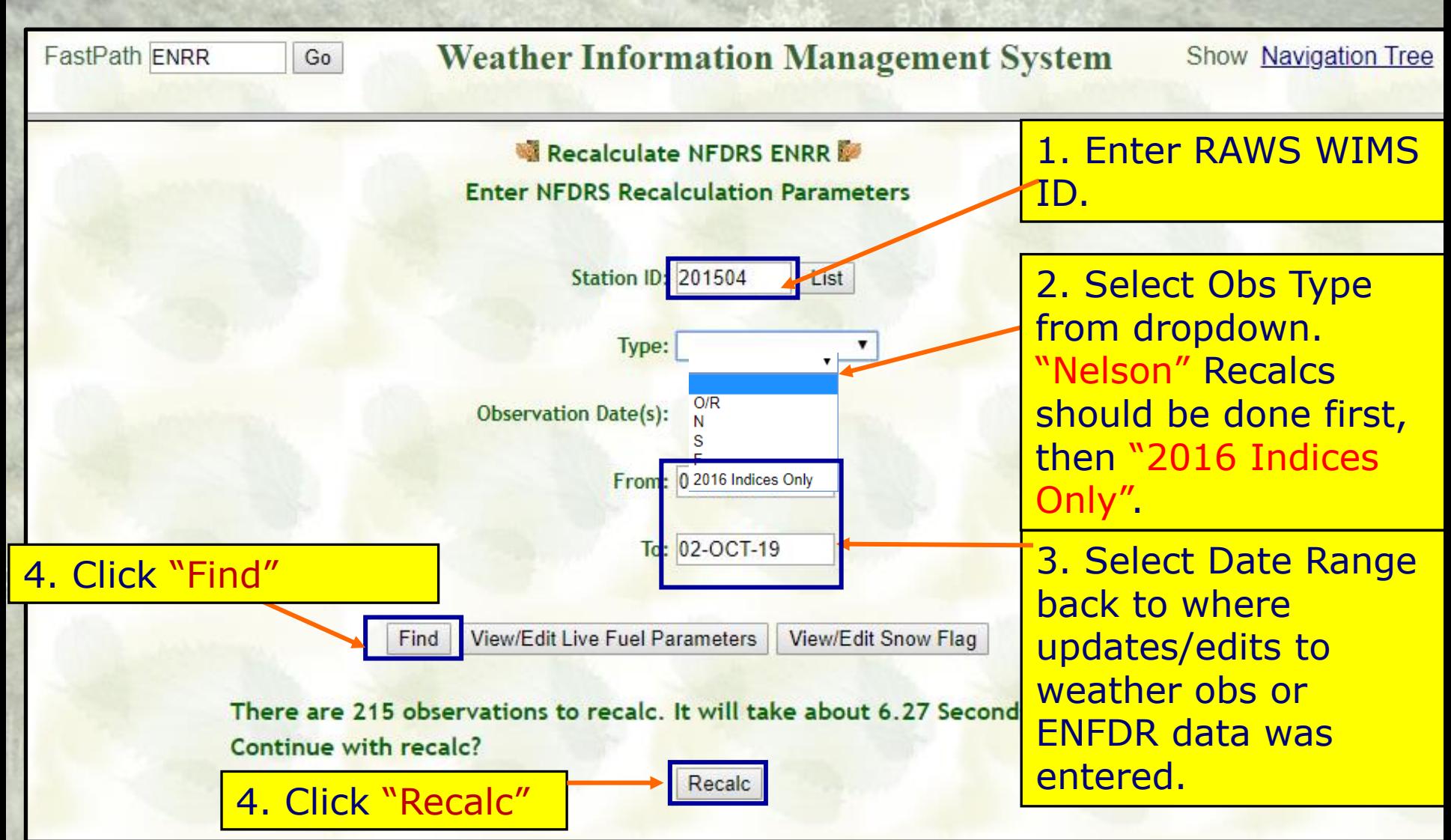

#### COMP FastPath– Compare 1978/88 to Version 4 Index/Fuel Moisture Outputs

#### Select Fuel Models to Compare

#### Select Indices/Fuel Moistures to Compare

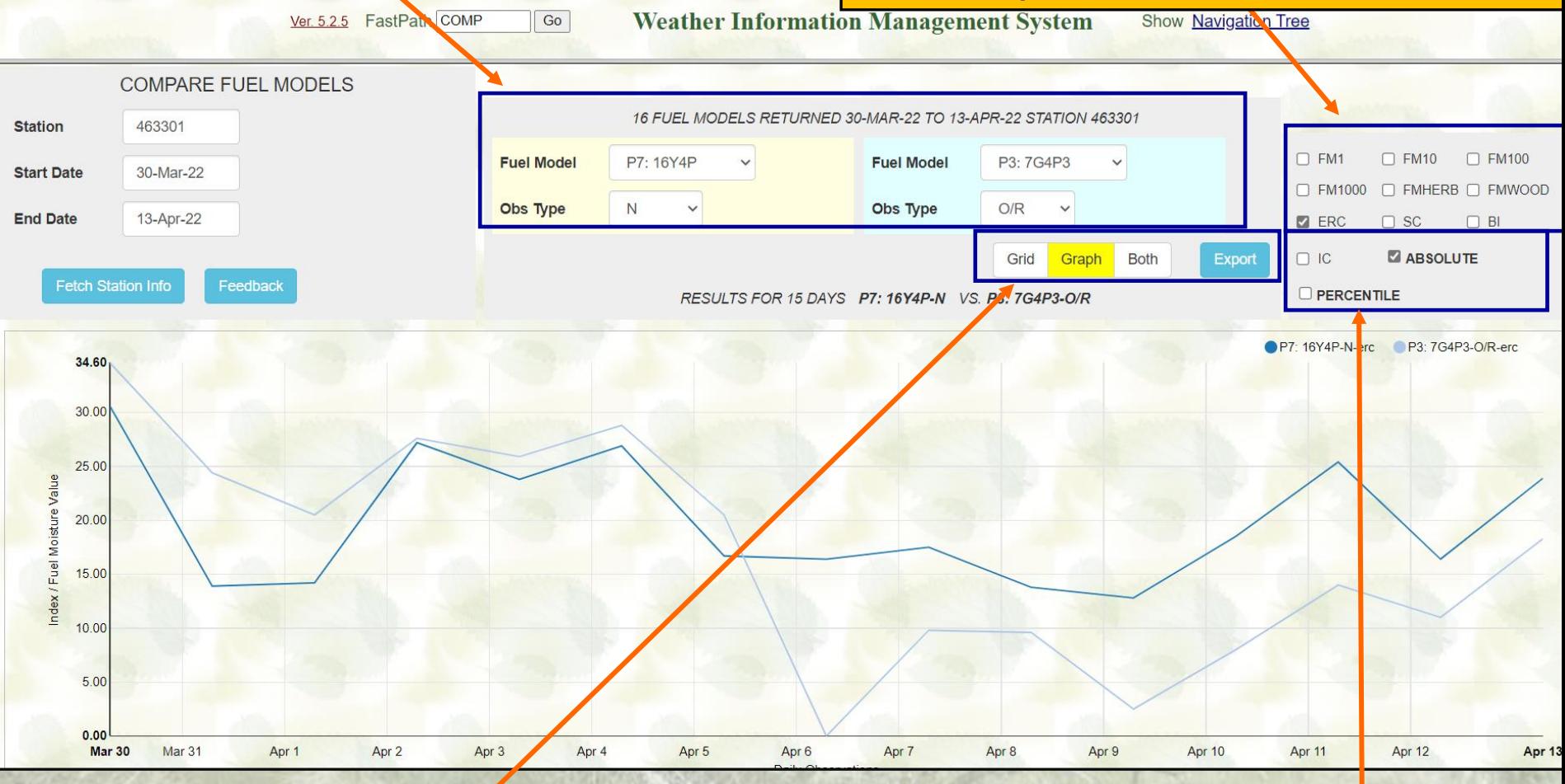

#### Select "Grid, Graph, or Both" to Display and Compare

#### **Example 23 Ing v** to Display Select Absolute or Percentiles

### PLST FastPath-Data Capture and Output

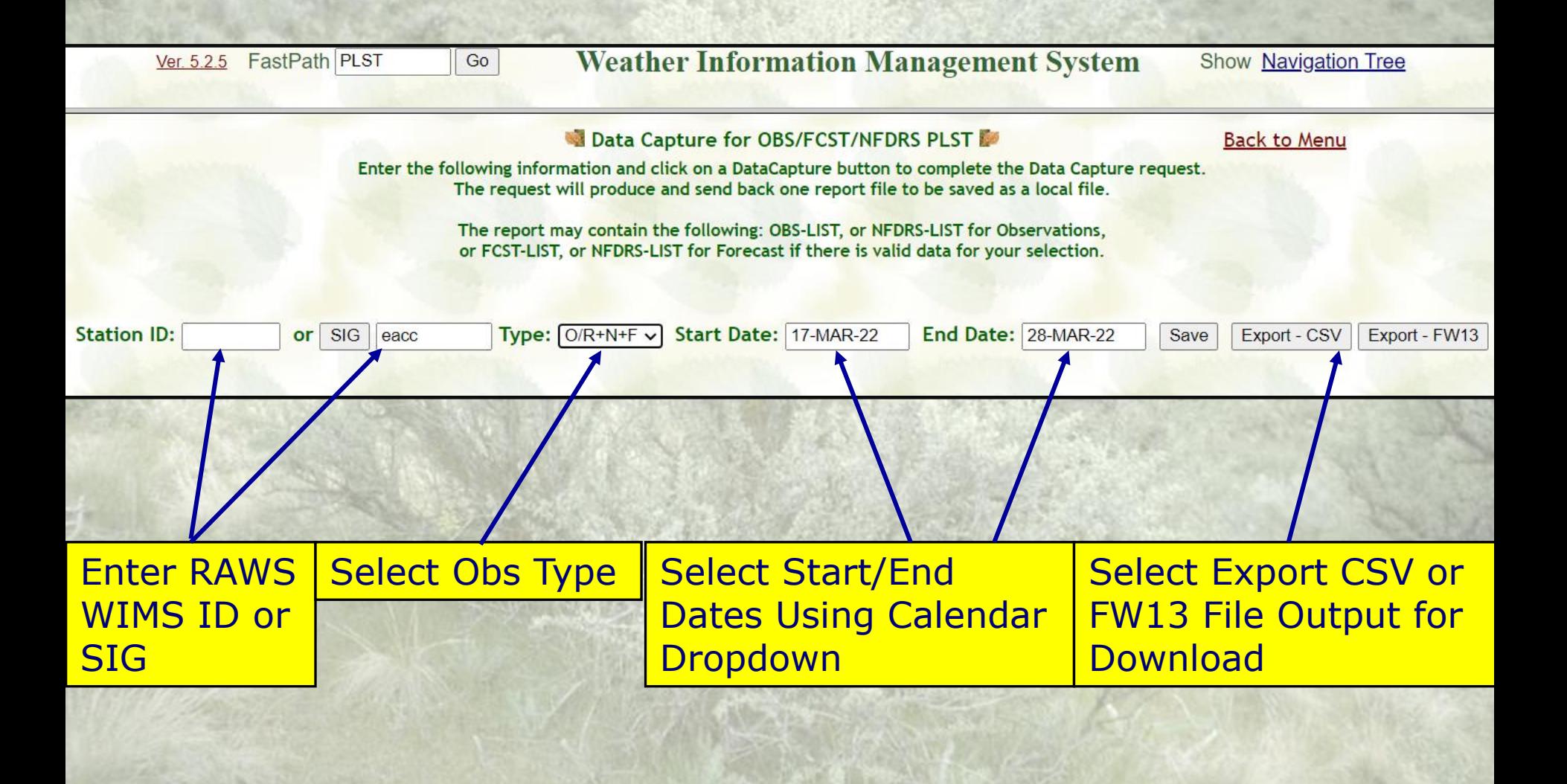

## DOBS FastPath-Display Observations

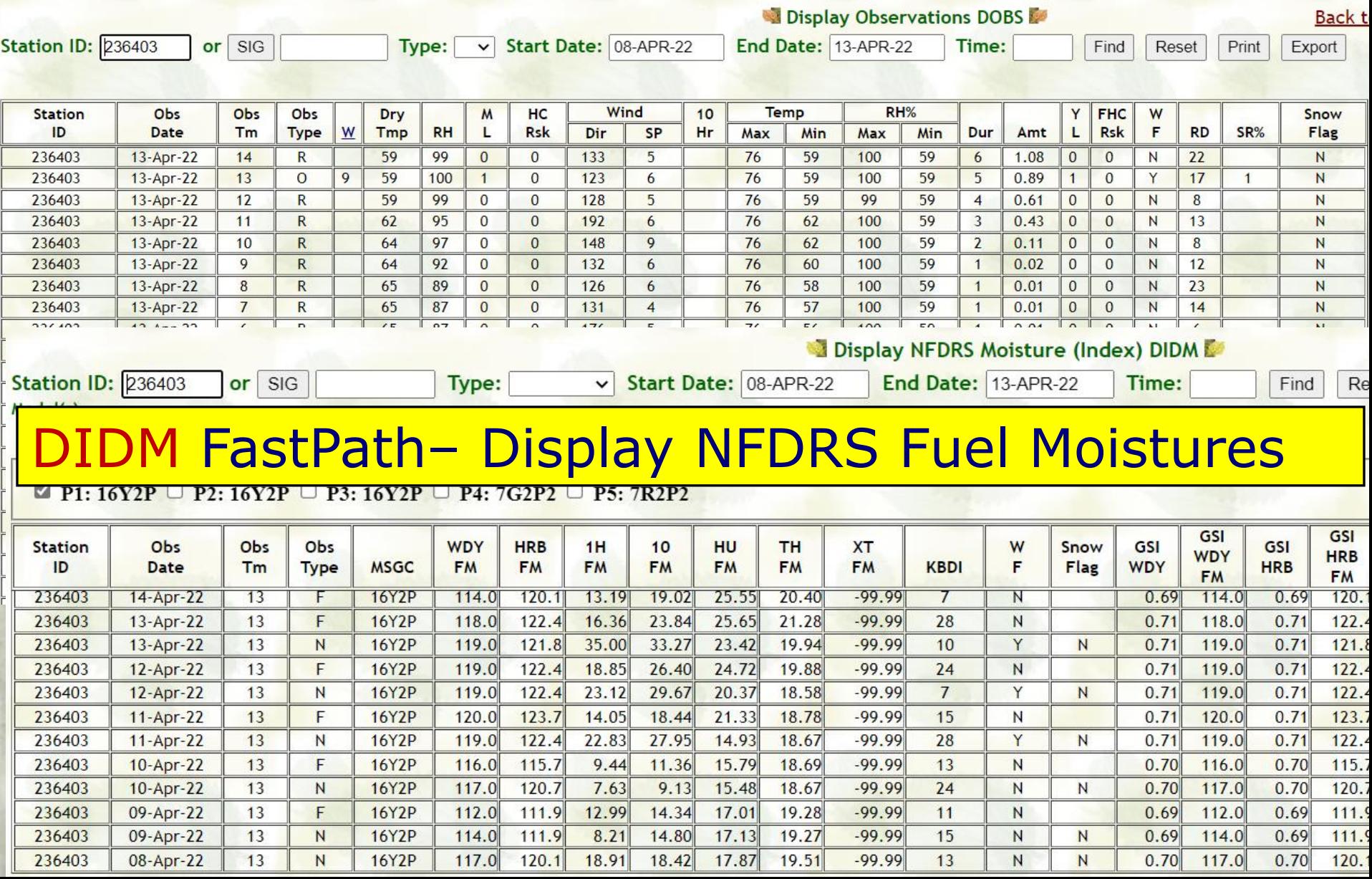

### DIDX FastPath-Display NFDRS Index/Fuel Moisture Outputs

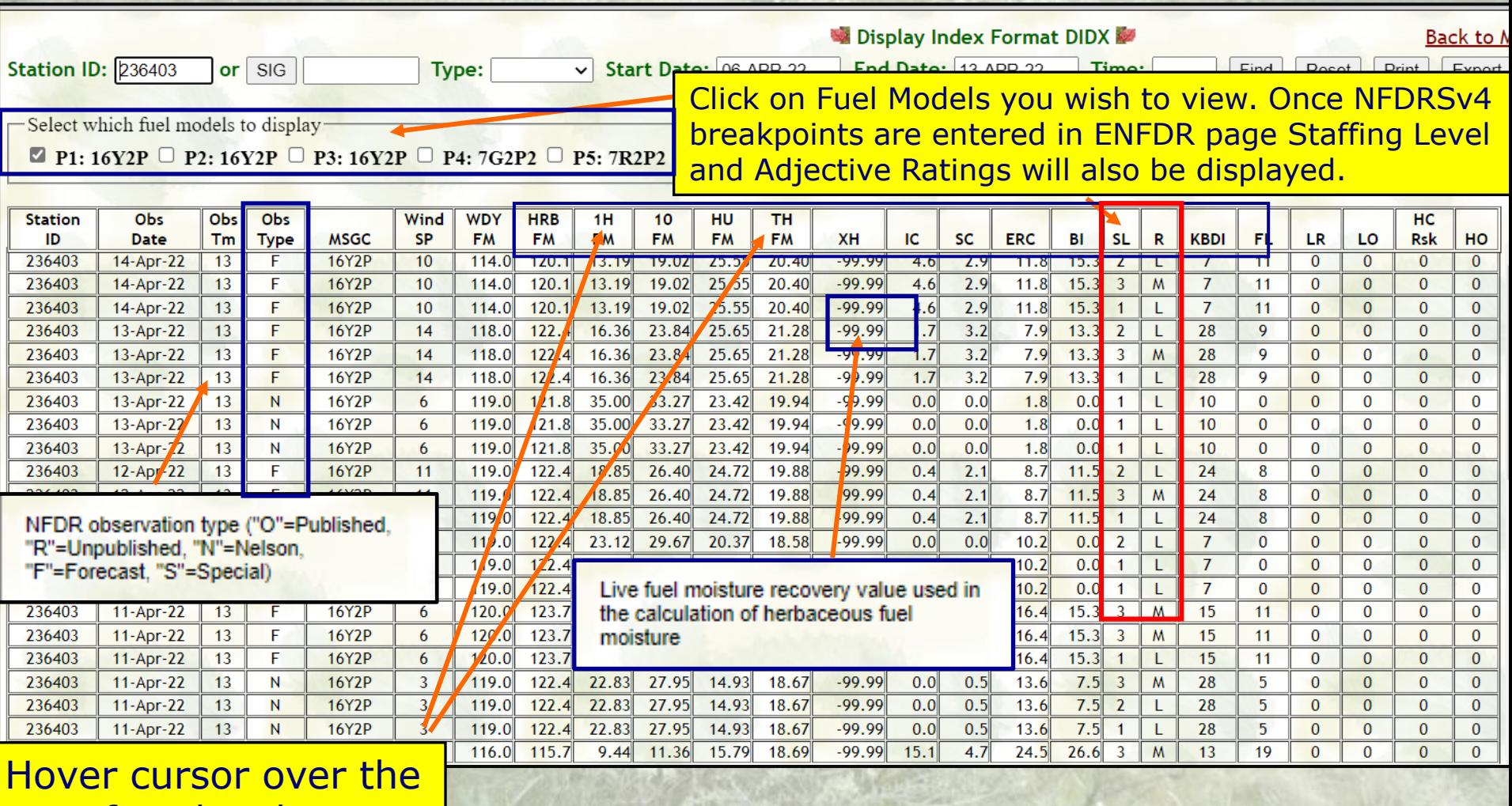

top of each column to display explanation of content

#### DRAW FastPath-Display "Raw" Weather Outputs

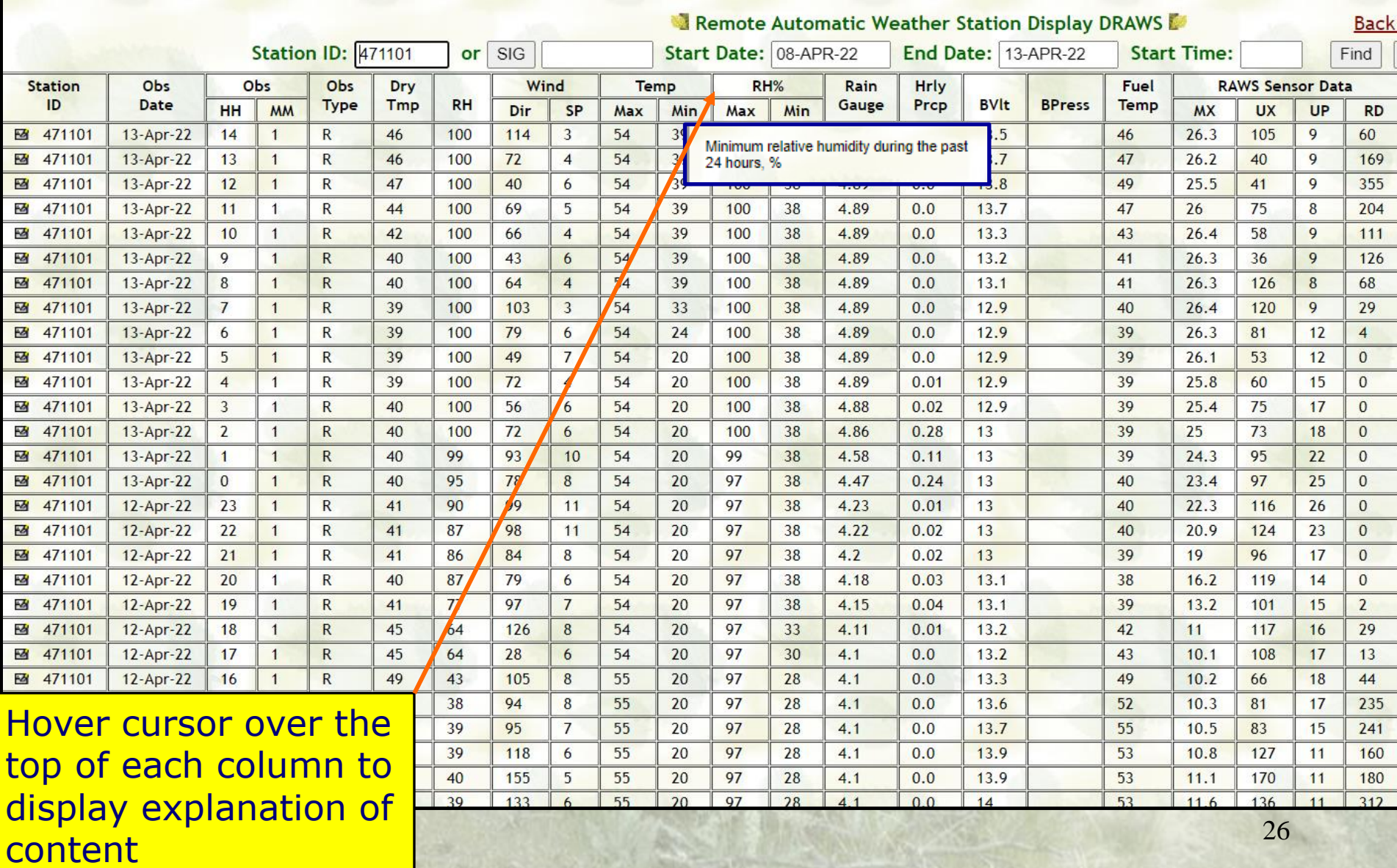

# WIMS Observation Inputs

# Objectives

- Edit observations
- Snow Flag Importance and how to manage
- Missing Data how to enter
- Editing observations from DRAWS
- Export/Print observations

# Edit Observations

#### • FastPaths

- NOBS (New Observations)
- EOBS (Edit Observations Daily 1300 Obs R->O)

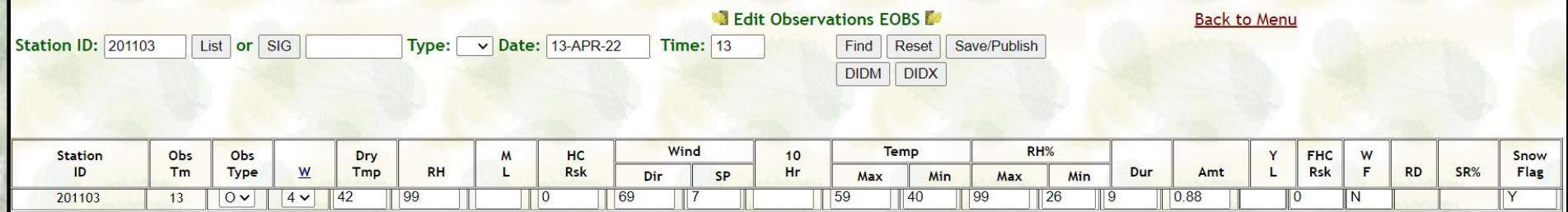

# Entering/Edit Observations

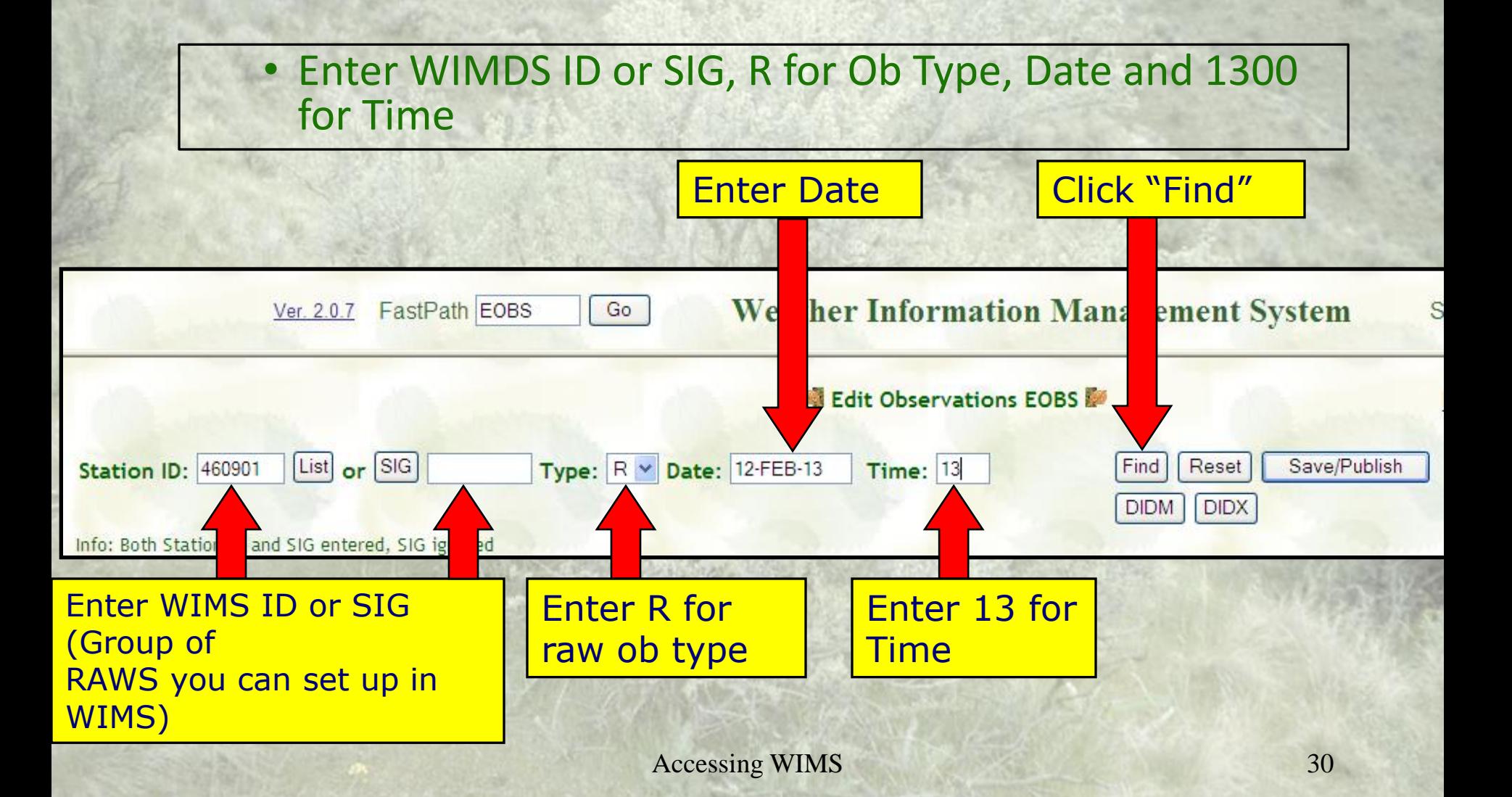

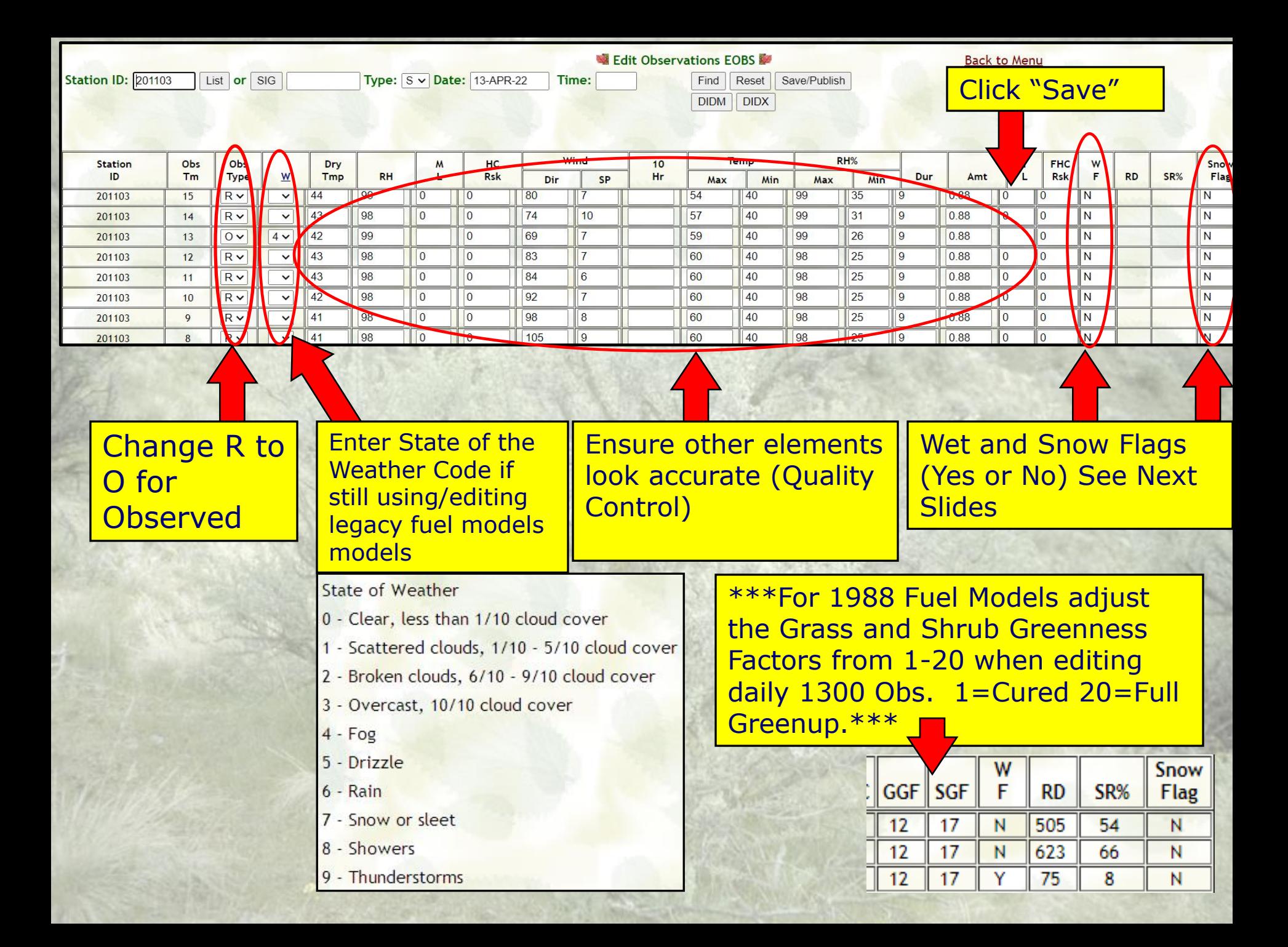

## *SNOW FLAG*

- Snow Flag (on or off) will still need to be manually edited for accurate fuel moisture and fire danger index calculations in NFDRS Version 4.
- Use EOBS to turn the Snow Flag on or off in the far right column.
- Snow Flag settings can be retroactively edited using the Recalc WIMS FastPath Interface (ENRR).
- A Recalc of indices is required after making retroactive Snow Flag edits ("N" or Nelson and then "2016 Indices Only").

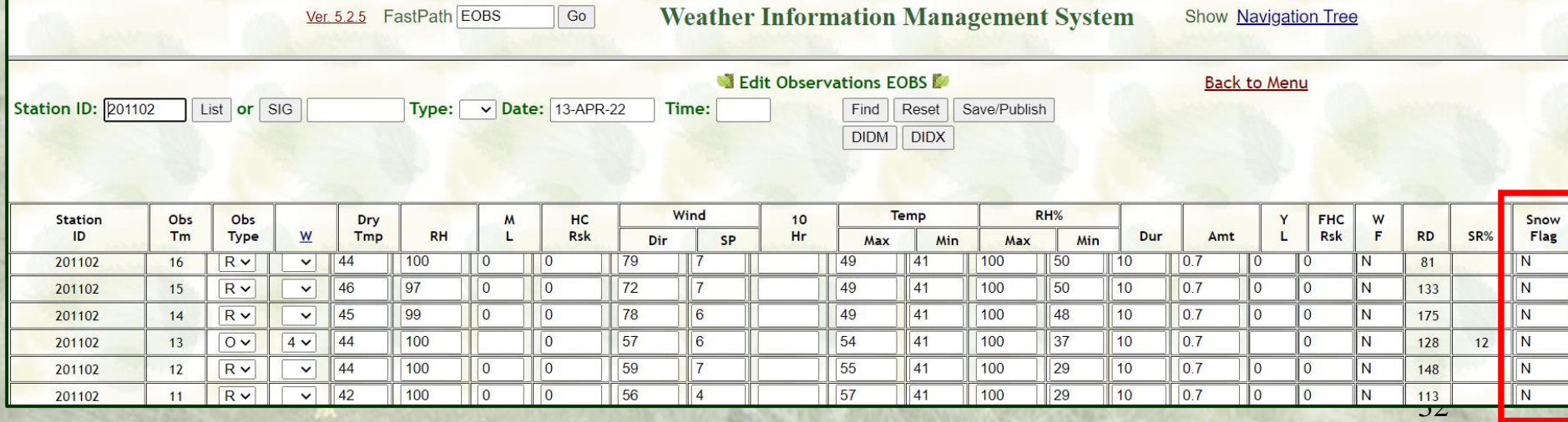

# Editing Snow Flags using EOBS FastPath

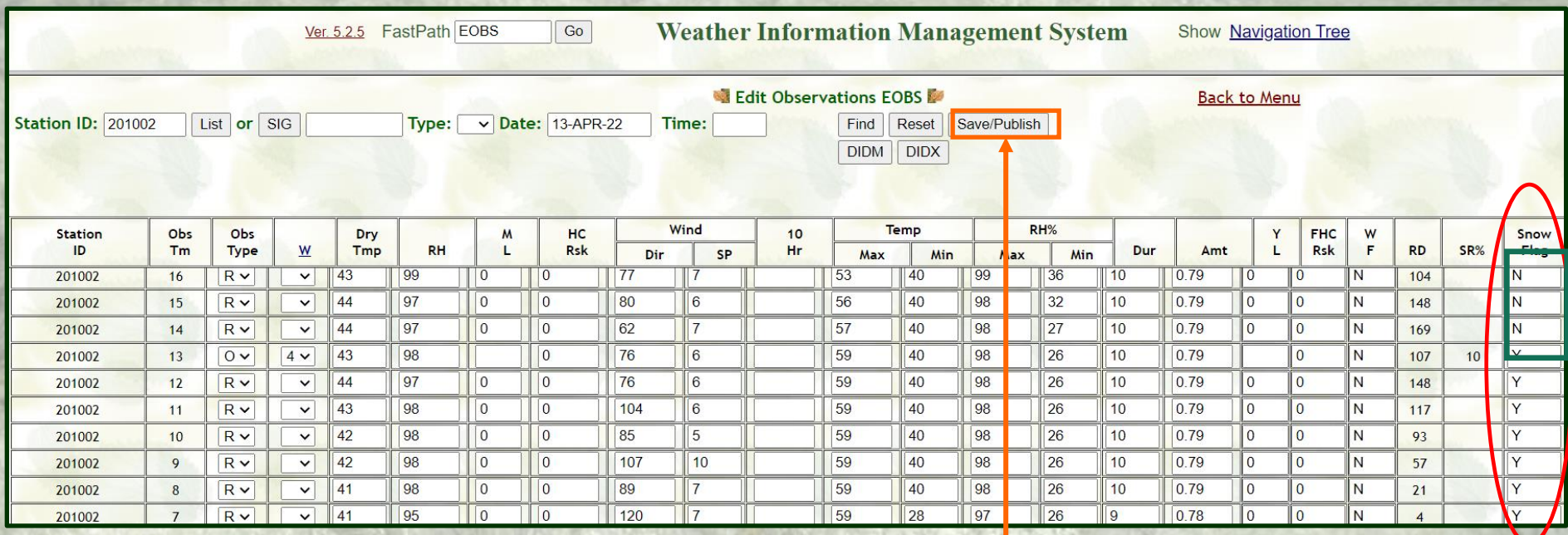

Turn the Snow Flag on or off by entering Y or N. Then click on "Save/Publish". The off or on will then carry forward in subsequent hourly observations until you edit the Snow Flag again.

### Using NOAA Interactive Snow Website to Estimate Past Snow on/off Dates <https://www.nohrsc.noaa.gov/interactive/html/map.html>

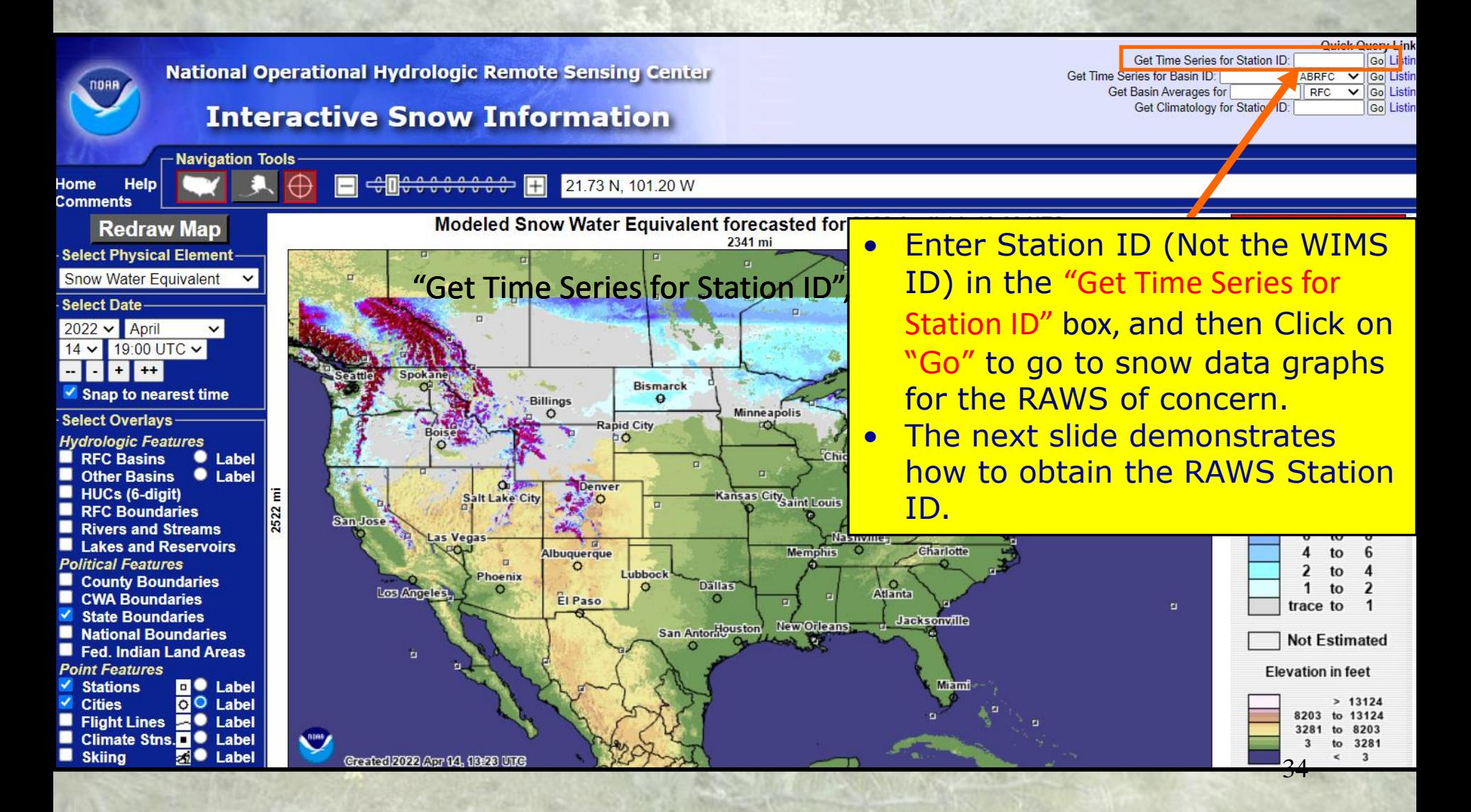

### Using MesoWest to Obtain a RAWS Station ID <https://mesowest.utah.edu/>

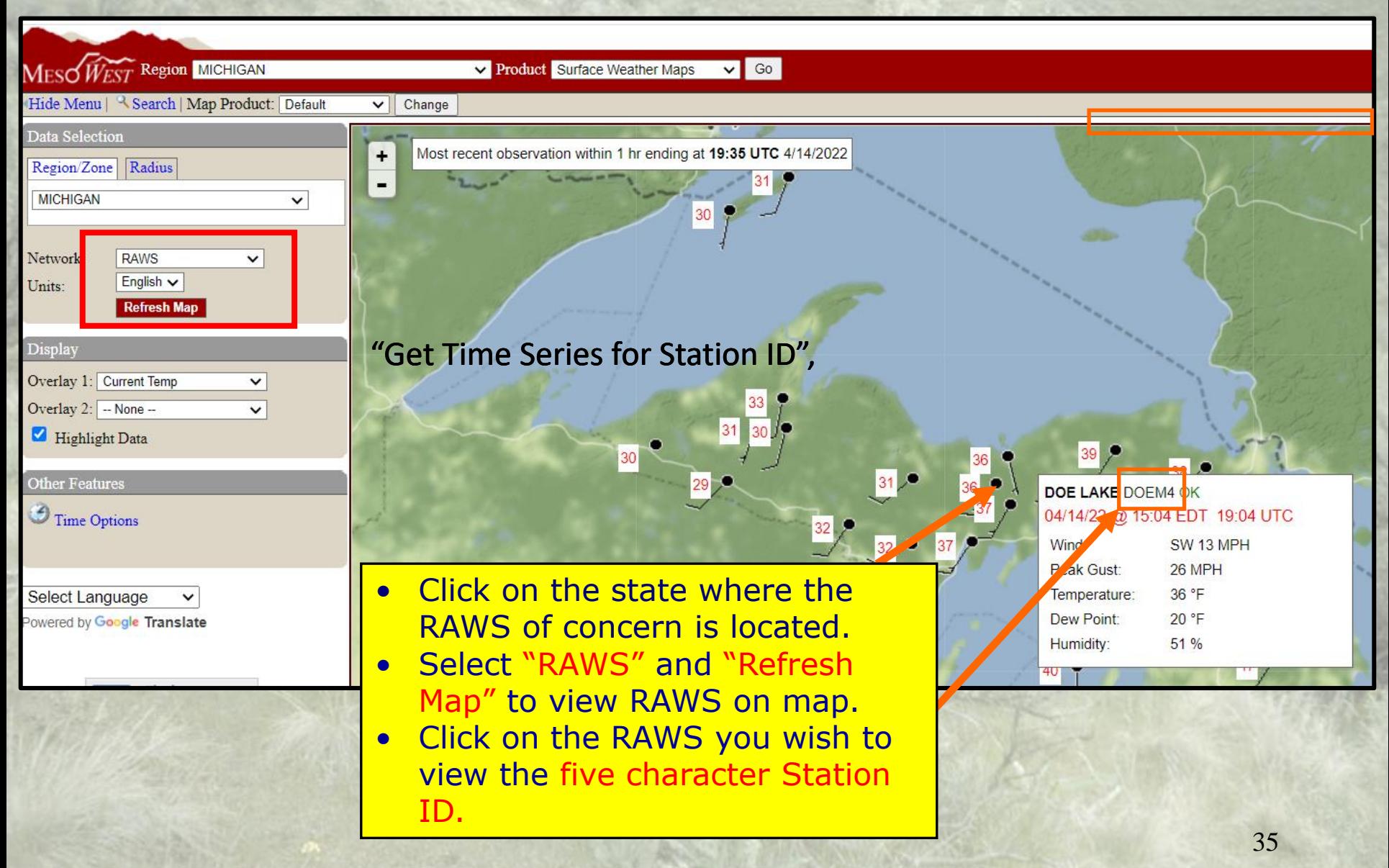

### Using NOAA Interactive Snow Website to Estimate Past Snow on/off Dates <https://www.nohrsc.noaa.gov/interactive/html/map.html>

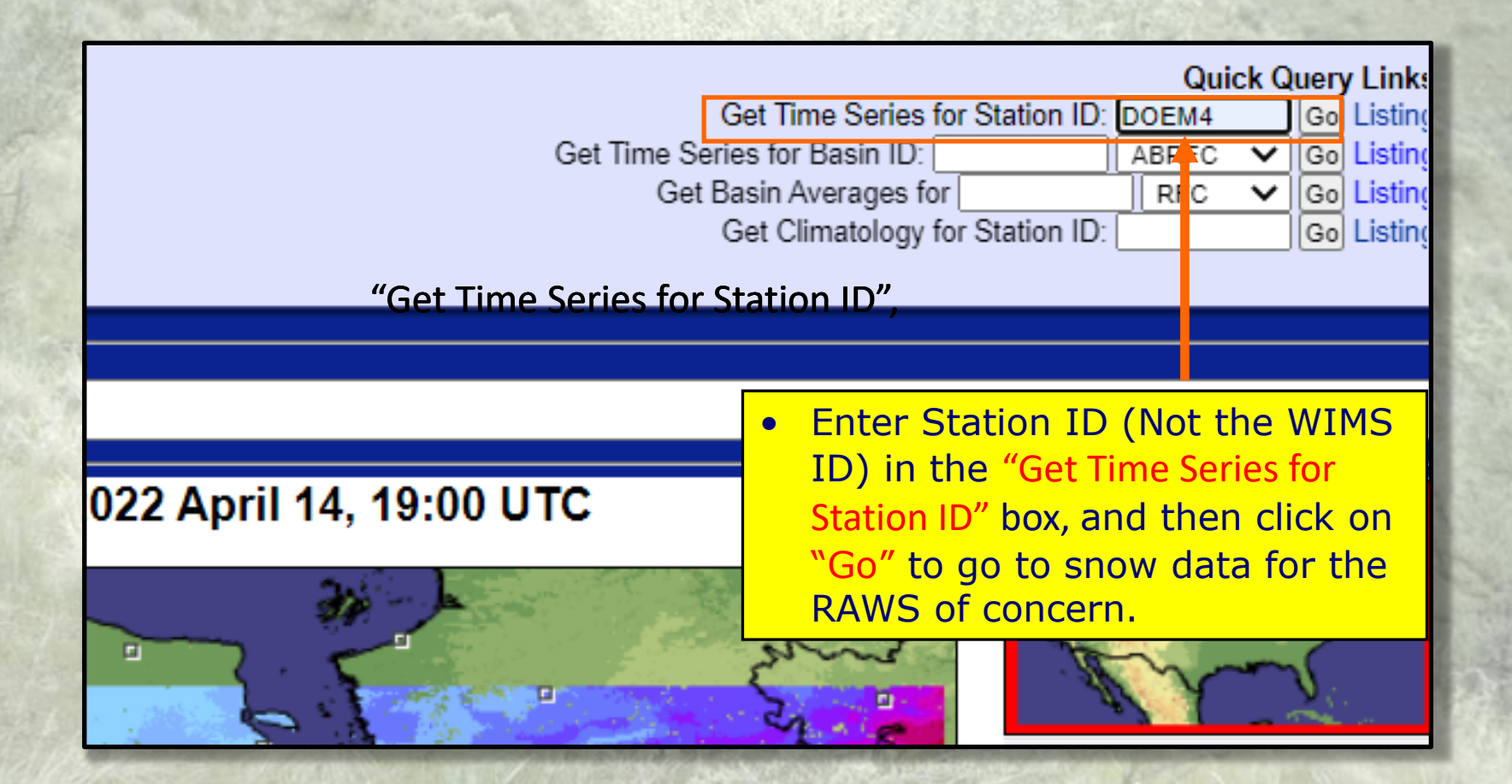

# Using NOAA Interactive Snow Website to Estimate Past Snow on/off Dates

<https://www.nohrsc.noaa.gov/interactive/html/map.html>

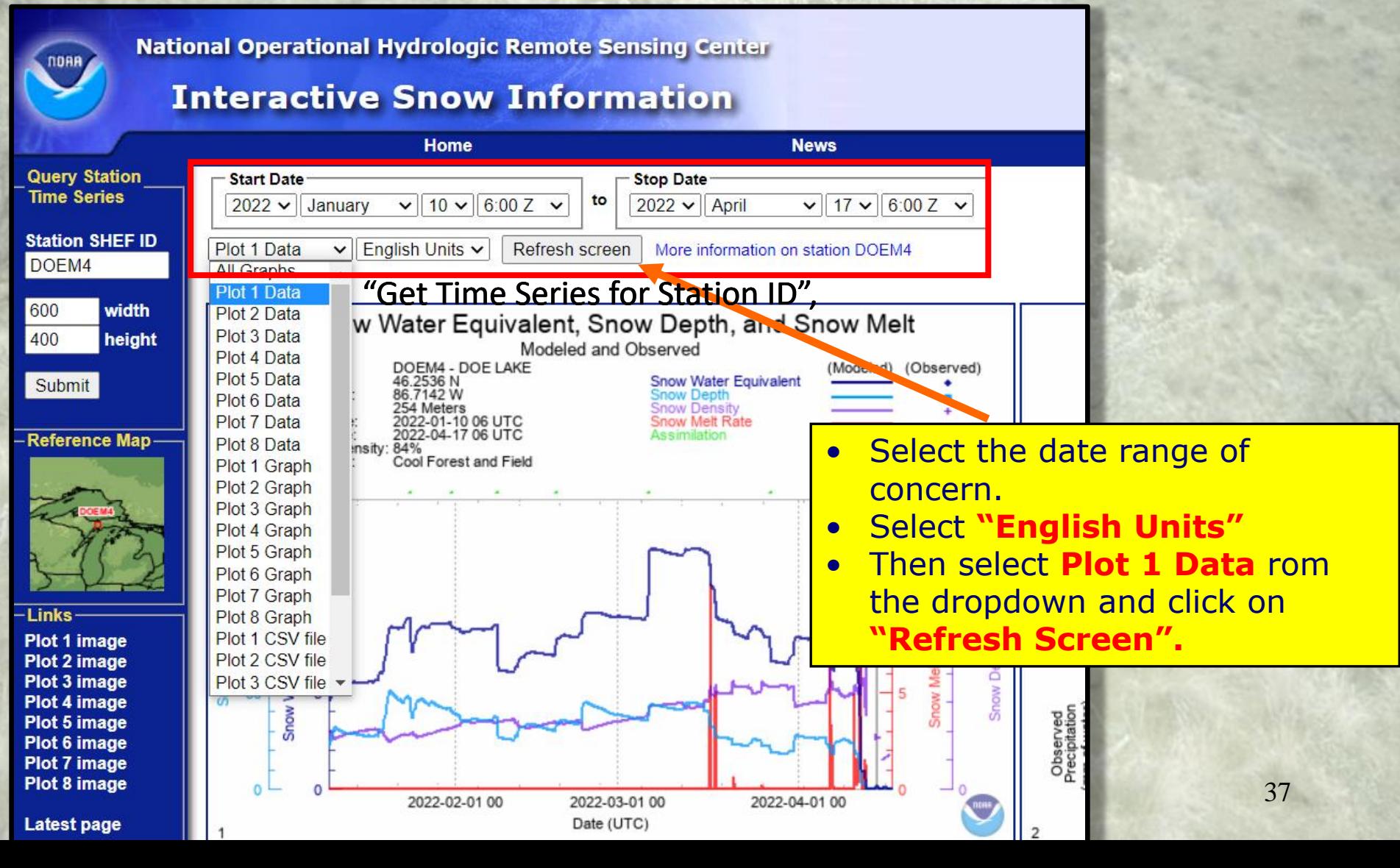

# Using NOAA Interactive Snow Website to Estimate Past Snow on/off Dates

<https://www.nohrsc.noaa.gov/interactive/html/map.html>

38

Flags for a

**ne ENRR WIMS** 

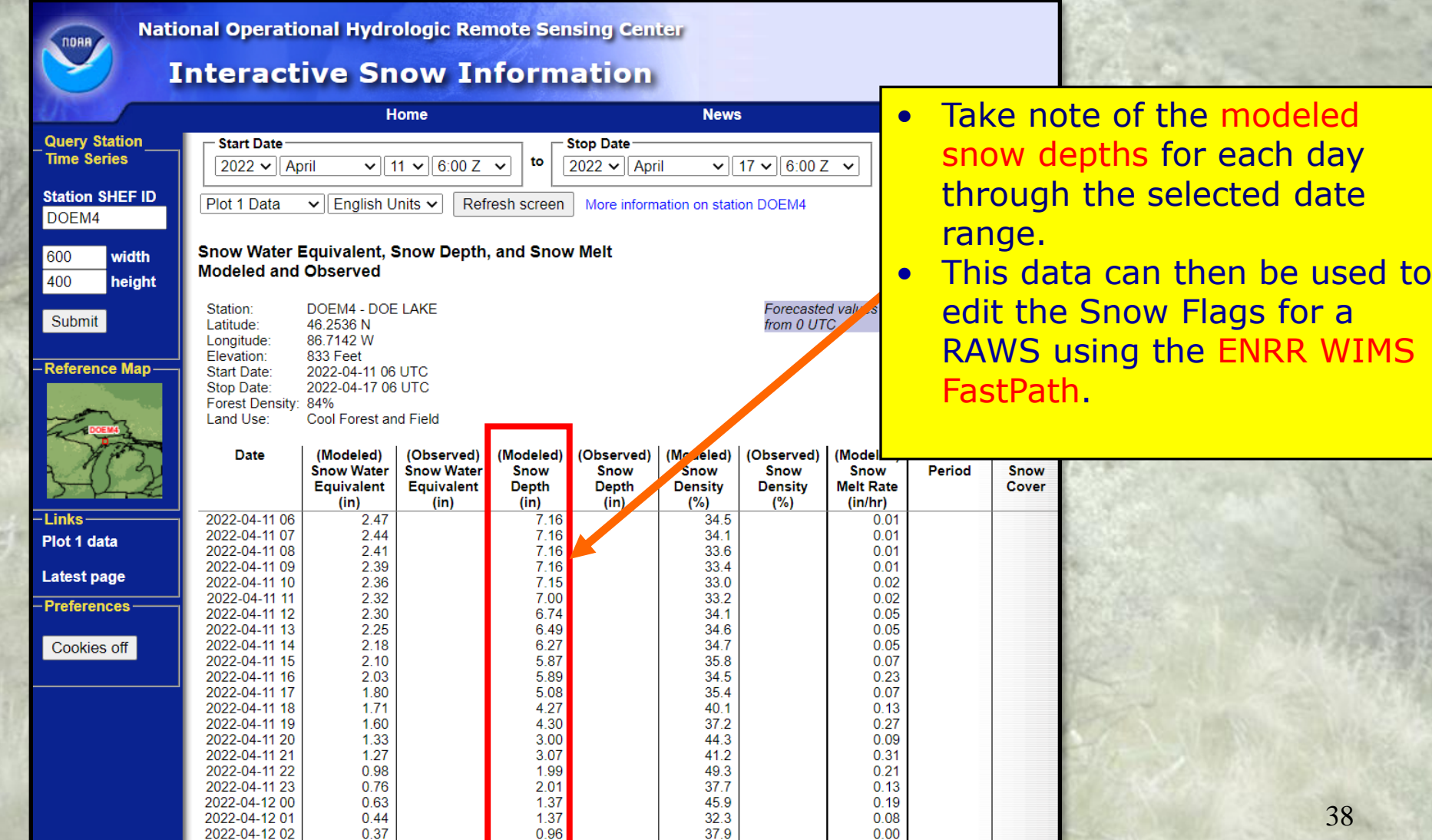

 $22.8432$ 

## Editing Snow Flags retroactively using the ENRR FastPath

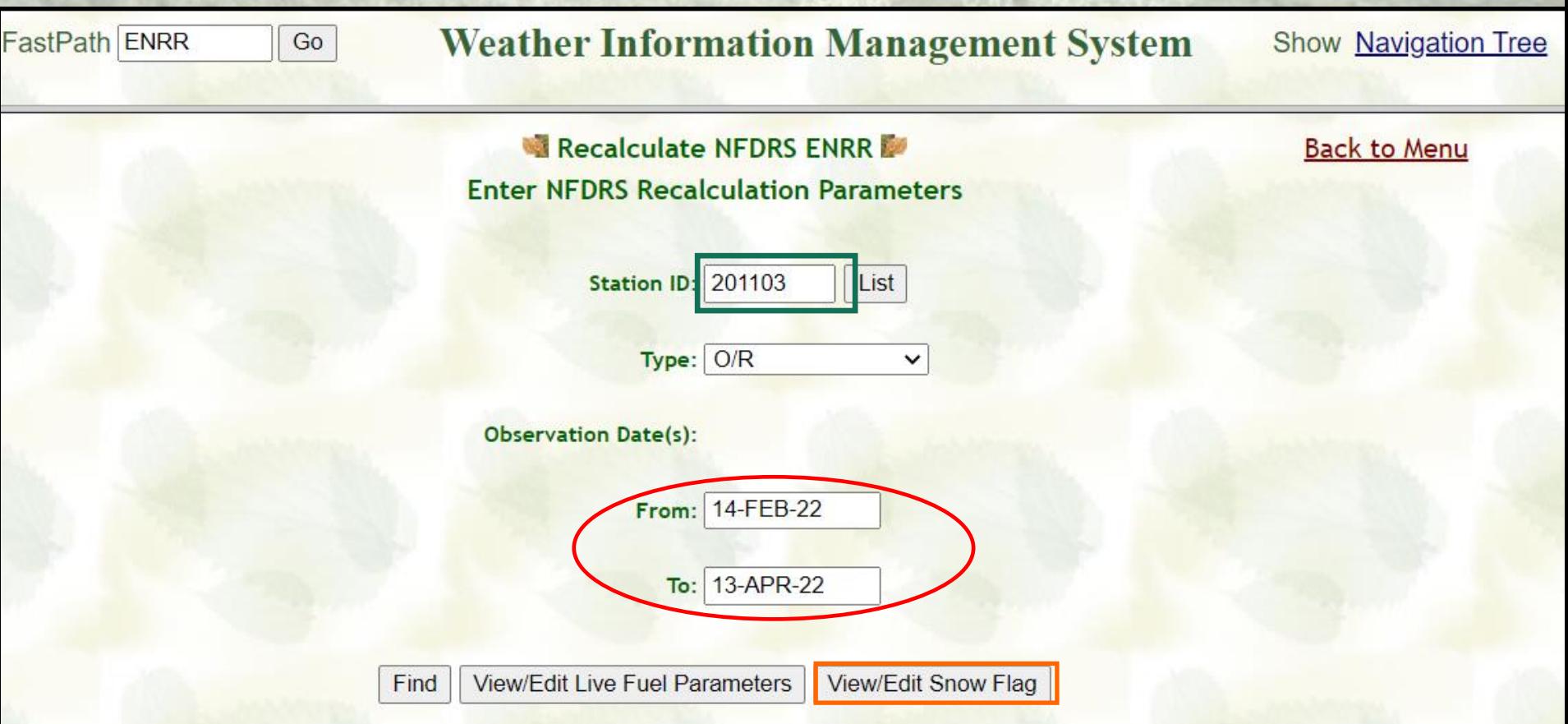

View/Edit Snow Flag. <u>Notified</u> and the state of the state of the state of the state of the state of the state of the state of the state of the state of the state of the state of the state of the state of the state of the Enter the RAWS WIMS ID you edit, a 90 Day date range, and click on

## Editing Snow Flags retroactively using the ENRR FastPath

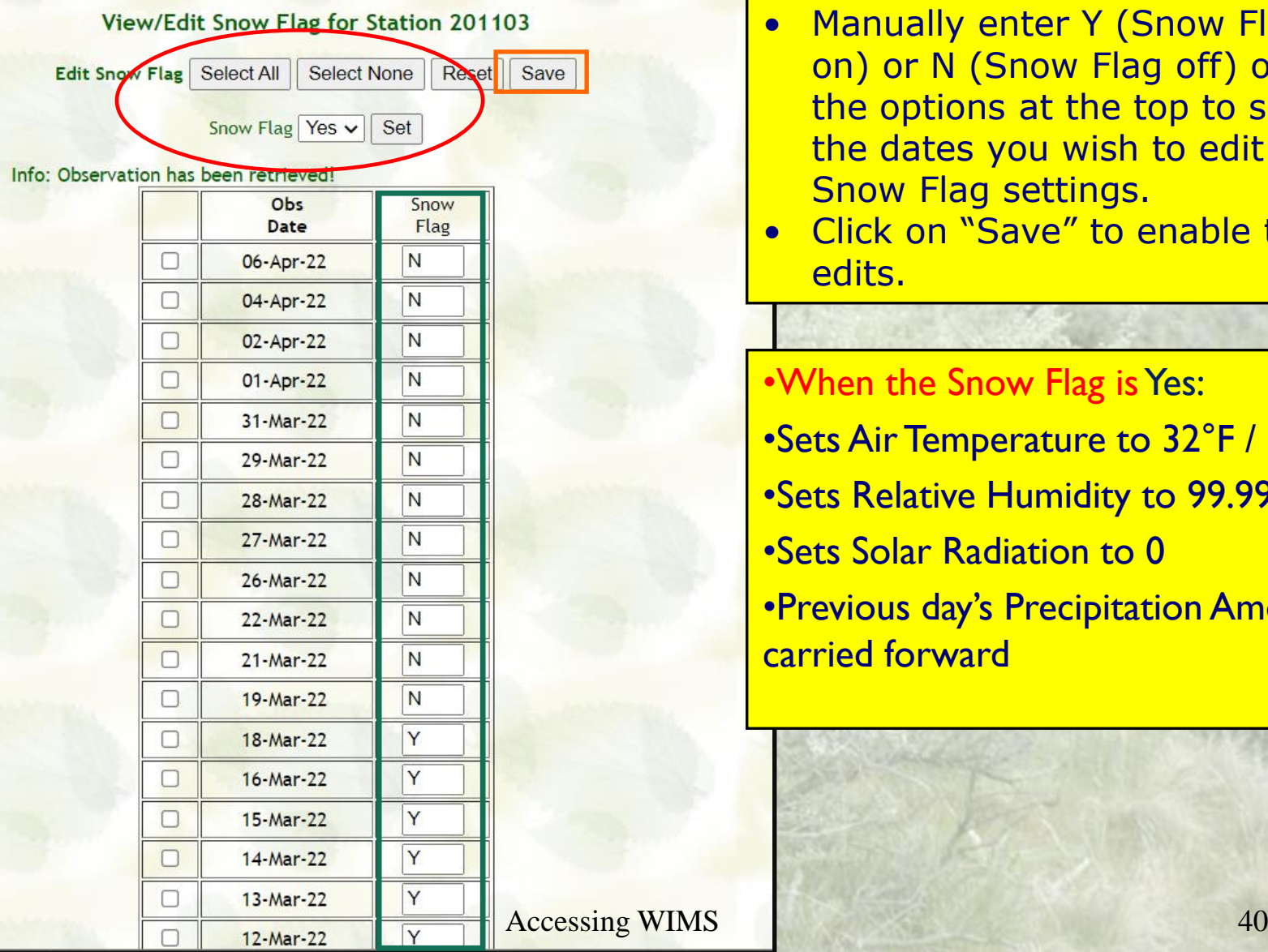

- Manually enter Y (Snow Flag on) or N (Snow Flag off) or use the options at the top to select the dates you wish to edit the Snow Flag settings.
- Click on "Save" to enable the edits.

•When the Snow Flag is Yes:

- •Sets Air Temperature to 32°F / 0°C
- •Sets Relative Humidity to 99.99%
- •Sets Solar Radiation to 0
- •Previous day's Precipitation Amount is carried forward

### Recalculating NFDRSv4 Indices after editing Snow Flag Data using the ENRR FastPath

![](_page_40_Picture_73.jpeg)

### Recalculating NFDRSv4 Indices after editing Snow Flag Data using the ENRR FastPath

![](_page_41_Picture_75.jpeg)

Τh Co

### Checking Results of Recalculations using the DIDM/DIDX WIMS FastPaths

![](_page_42_Picture_23.jpeg)

# *WET FLAG*

- Flag in the observation that notes the fuels are wet.
- The State of the Weather will set the Wet Flag to Y or N.
- The Wet Flag can be forced to Y even if the State of the Weather keeps Wet Flag set to N.
- Setting the WF to Y will drive up the 1000hr and therefore effect live fuel moistures.
- The parameters for a Wet Flag can be modified on the ESTA page in the NFDRS section where the precipitation amounts and duration time can be changed. Default settings are based on the selected climate class of the station.

Clim

![](_page_43_Picture_59.jpeg)

# Print/Export Observations

- Print creates a file formatted for printing
- Export creates a comma delimited file
	- Maybe imported into spreadsheets, etc.

![](_page_45_Picture_0.jpeg)

![](_page_45_Picture_290.jpeg)

95

94

95

94

Total number of rows retrieved: 9 Completeness percentage: 90%

58

63

64

65

85

100

100

 $100$ 

32

35

 $36$ 

 $35$ 

 $\overline{0}$ 

 $\overline{0}$ 

 $\overline{0}$ 

 $\overline{0}$ 

 $\mathbf 0$ 

 $\mathbf{0}$ 

 $\mathbf{0}$ 

 $\overline{0}$ 

 $\mathbf{0}$  $3<sup>7</sup>$  $12$ 

 $\mathbf{0}$  $\overline{3}$  $12$ 

 $\mathbf{0}$ 

 $\overline{0}$  $3$  $12$ 

 $3$  $12$  17

17

 $17$ 

 $17$ 

N

N

 $\overline{\mathsf{N}}$ 

 $N$ 

677

595

504

490

70

61

51

 $50$ 

 $\mathsf{N}$ 

 $N$ 

N

 $\mathsf N$ 

463001

463001

463001

463001

04-Oct-19

03-Oct-19

02-Oct-19

01-Oct-19

 $13$ 

13

 $13$ 

 $13$ 

 $\circ$ 

 $\circ$ 

 $\circ$ 

 $\overline{O}$ 

 $2^{\circ}$ 72

 $2^{\circ}$ 94

 $\overline{2}$ 

 $\overline{3}$  $94$ 

 $90$ 

40

38

43

 $38$ 

 $\mathbf{0}$ 

 $\mathbf{0}$ 

 $\mathbf 0$ 

 $\overline{0}$ 

25

282

286

233

 $\mathbf{7}$ 

10

 $\overline{7}$ 

 $9<sup>2</sup>$ 

![](_page_46_Picture_0.jpeg)

File Edit View Favorites Tools Help

![](_page_46_Picture_15.jpeg)

### *Export Output (Excel File)*

![](_page_47_Figure_1.jpeg)

*Questions/Comments? Please send to Steve Marien at: stephen\_marien@nps.gov*